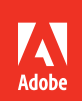

## Dreamweaver CC Adobe 2015 release

Bē Tejal Patni

# **Classr oom in a Book**®

The official training workbook from Adobe Jim Maivald

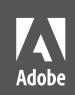

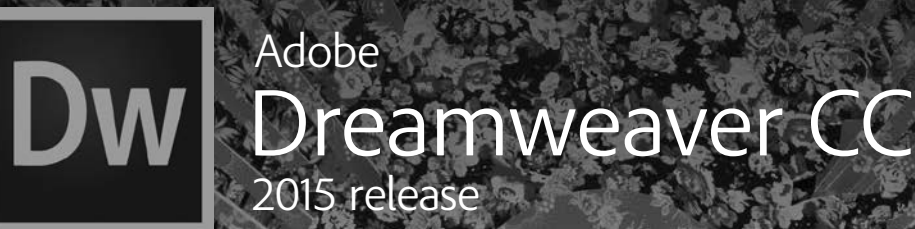

Bē Tejal Patni

# **CLASSROOM IN A BOOK**®

The official training workbook from Adobe

Jim Maivald

大学

Adobe Dreamweaver CC Classroom in a Book® (2015 release)

© 2016 Adobe Systems Incorporated and its licensors. All rights reserved.

If this guide is distributed with software that includes an end user license agreement, this guide, as well as the software described in it, is furnished under license and may be used or copied only in accordance with the terms of such license. Except as permitted by any such license, no part of this guide may be reproduced, stored in a retrieval system, or transmitted, in any form or by any means, electronic, mechanical, recording, or otherwise, without the prior written permission of Adobe Systems Incorporated. Please note that the content in this guide is protected under copyright law even if it is not distributed with software that includes an end user license agreement.

The content of this guide is furnished for informational use only, is subject to change without notice, and should not be construed as a commitment by Adobe Systems Incorporated. Adobe Systems Incorporated assumes no responsibility or liability for any errors or inaccuracies that may appear in the informational content contained in this guide.

Please remember that existing artwork or images that you may want to include in your project may be protected under copyright law. The unauthorized incorporation of such material into your new work could be a violation of the rights of the copyright owner. Please be sure to obtain any permission required from the copyright owner.

Any references to company names in sample files are for demonstration purposes only and are not intended to refer to any actual organization.

Adobe, the Adobe logo, Classroom in a Book, Dreamweaver, Edge Animate, and ColdFusion are either registered trademarks or trademarks of Adobe Systems Incorporated in the United States and/or other countries. Adobe product screenshot(s) reprinted with permission from Adobe Systems Incorporated.

Apple, Mac OS, and Macintosh are trademarks of Apple, registered in the U.S. and other countries. Microsoft and Windows are either registered trademarks or trademarks of Microsoft Corporation in the U.S. and/or other countries. JavaScript<sup>®</sup> is a trademark or registered trademark of Oracle in the U.S. and other countries. jQuery is a trademark of the jQuery Foundation **A**ll other trademarks are the property of their respective owners.

Adobe Systems Incorporated, 345 Park Avenue, San Jose, California 95110-2704, USA

Notice to U.S. Government End Users. The Software and Documentation are "Commercial Items," as that term is defined at 48 C.F.R. §2.101, consisting of "Commercial Computer Software" and "Commercial Computer Software Documentation," as such terms are used in 48 C.F.R. §12.212 or 48 C.F.R. §227.7202, as applicable. Consistent with 48 C.F.R. §12.212 or 48 C.F.R. §§227.7202-1 through 227.7202-4, as applicable, the Commercial Computer Software and Commercial Computer Software Documentation are being licensed to U.S. Government end users (a) only as Commercial Items and (b) with only those rights as are granted to all other end users pursuant to the terms and conditions herein. Unpublished-rights reserved under the copyright laws of the United States. Adobe Systems Incorporated, 345 Park Avenue, San Jose, CA 95110-2704, USA. For U.S. Government End Users, Adobe agrees to comply with all applicable equal opportunity laws including, if appropriate, the provisions of Executive Order 11246, as amended, Section 402 of the Vietnam Era Veterans Readjustment Assistance Act of 1974 (38 USC 4212), and Section 503 of the Rehabilitation Act of 1973, as amended, and the regulations at 41 CFR Parts 60-1 through 60-60, 60-250, and 60-741. The affirmative action clause and regulations contained in the preceding sentence shall be incorporated by reference.

Adobe Press books are published by Peachpit, a division of Pearson Education located in San Francisco, California. For the latest on Adobe Press books, go to [www.adobepress.com. To](http://www.adobepress.com) report errors, please send a note to errata@peachpit.com. For information on getting permission for reprints and excerpts, contact permissions@peachpit.com.

#### Writer: **James J. Maivald**

Acquisitions Editor: **Victor Gavenda**

Development Editor: **Robyn G. Thomas**

Technical Reviewers: **Candyce Mairs and Megan Ahearn**

Production Editor: **Tracey Croom**

Copyeditor: **Scout Festa**

Proofreader: **Patricia Pane**

Indexer: James **Minkin**

Cover Illustration: **Tejal Patni (UAE), behance.net/tejalpatni**

Cover Designer: **Eddie Yuen**

Interior Designer: **Mimi Heft**

Printed and bound in the United States of America

ISBN-13: 978-0-13-430999-6

ISBN-10: 0-13-430999-5

9 8 7 6 5 4 3 2 1

# <span id="page-3-0"></span>**CONTENTS**

#### **[GETTING STARTED](#page-8-0) 1**

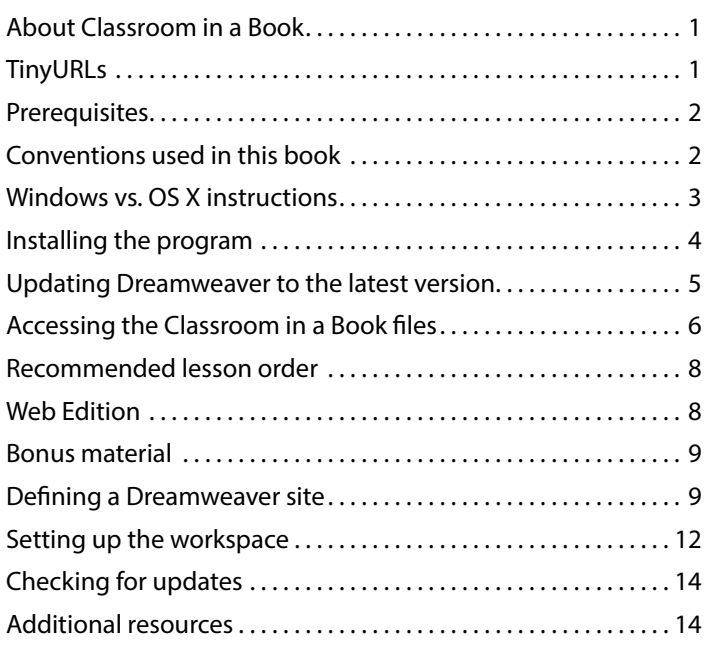

#### **1 [CUSTOMIZING YOUR WORKSPACE](#page--1-0) 16**

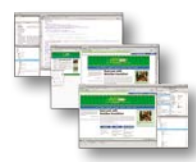

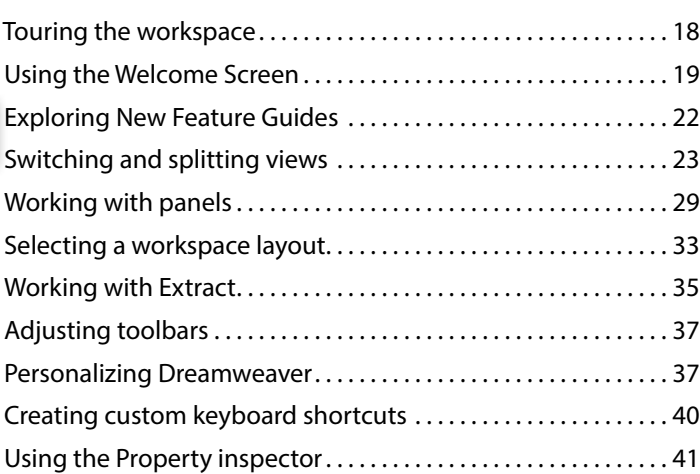

<span id="page-4-0"></span>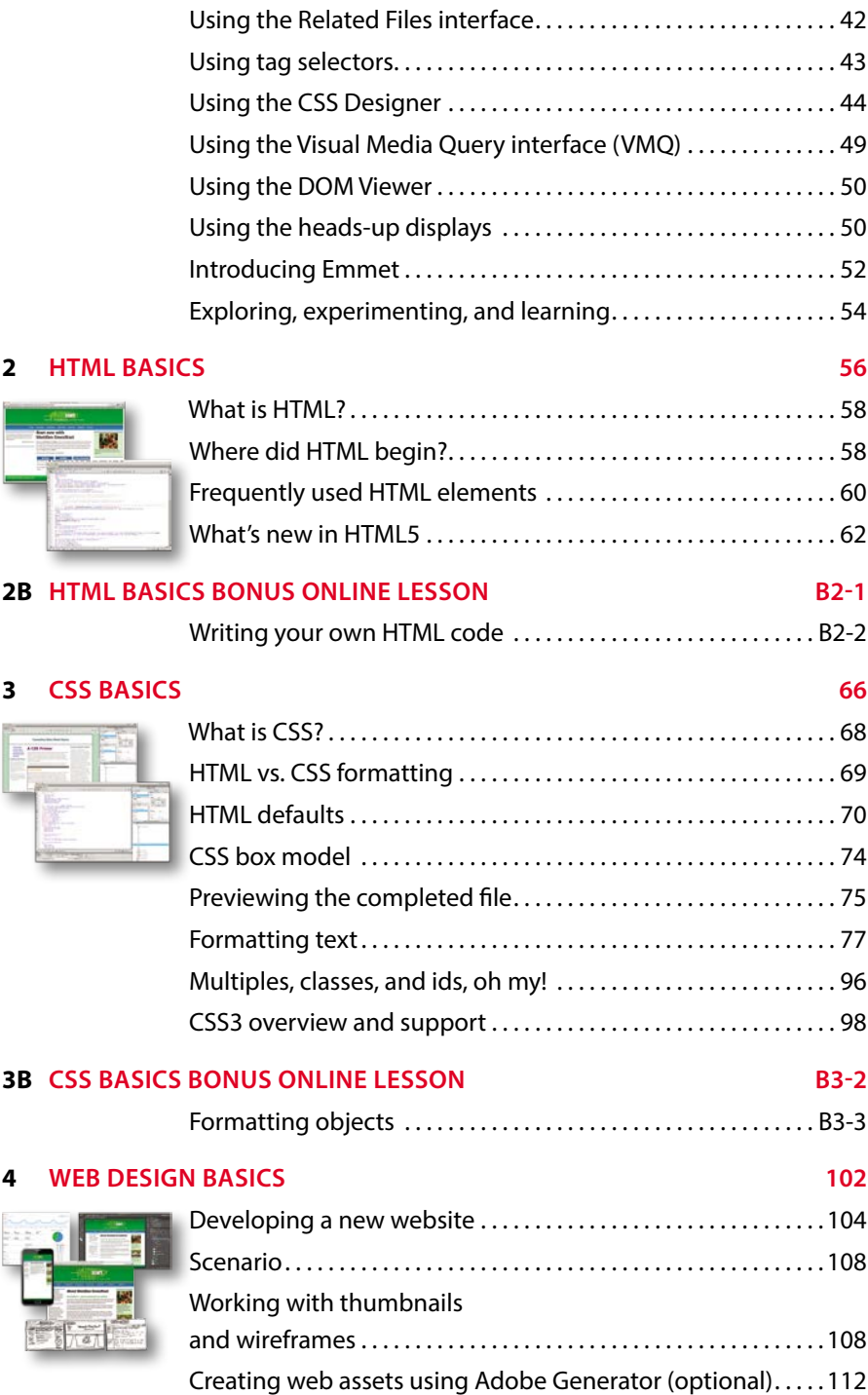

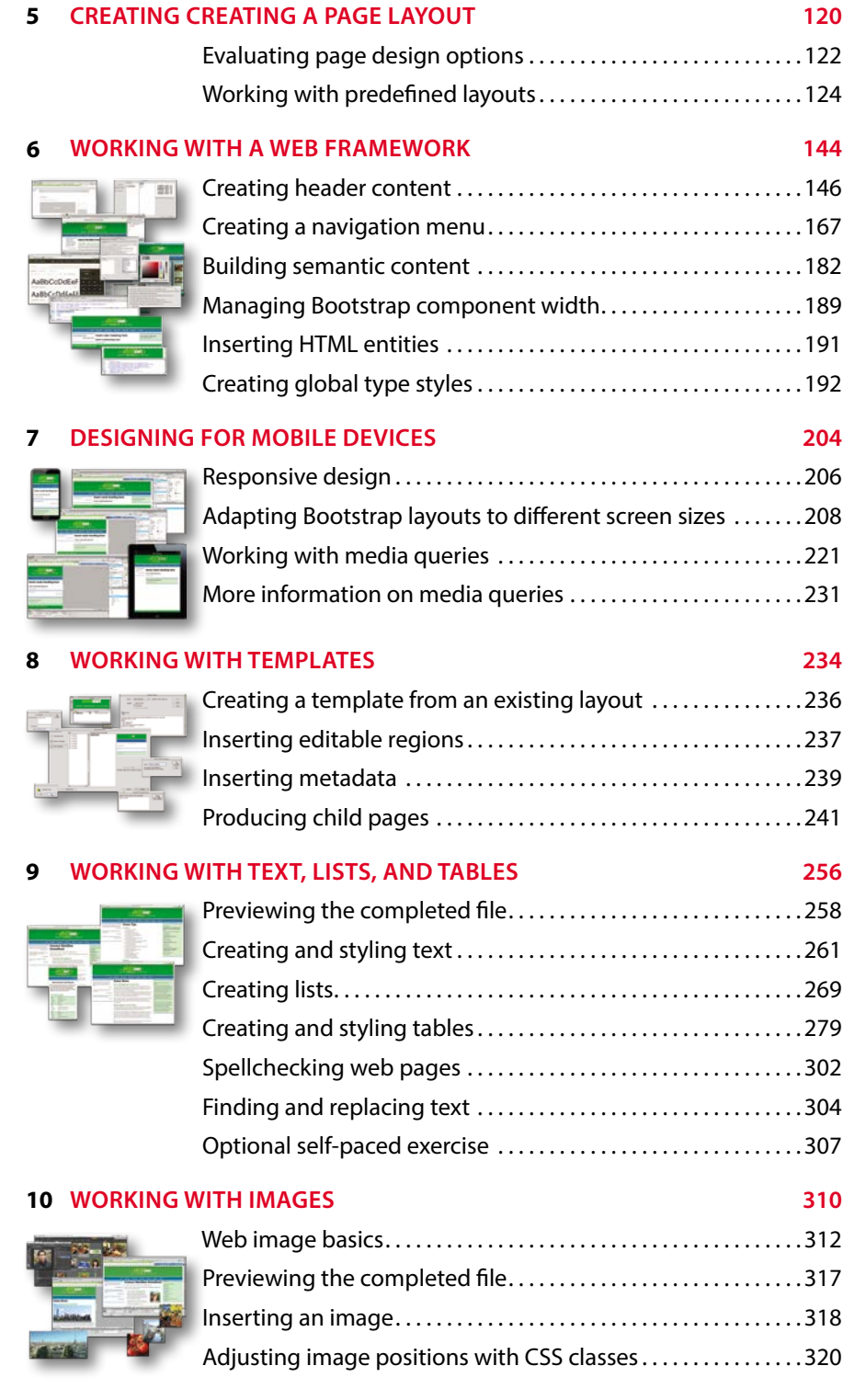

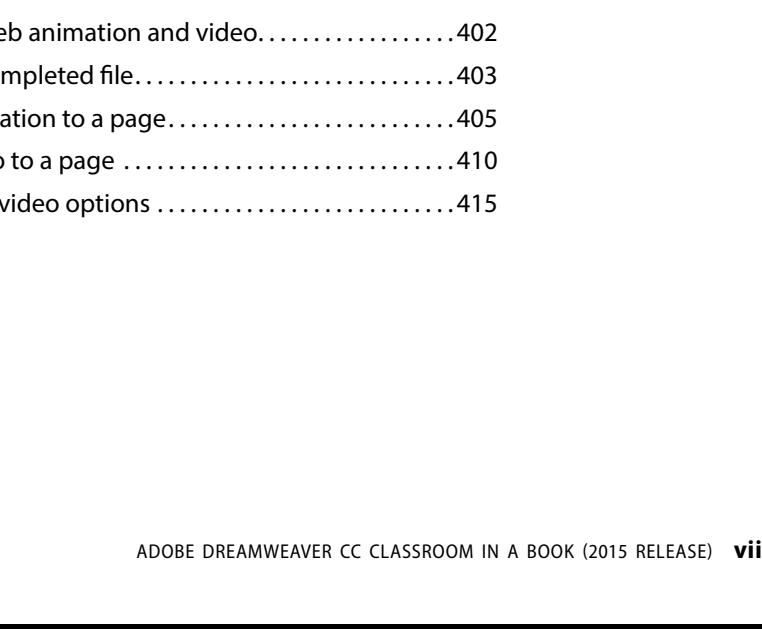

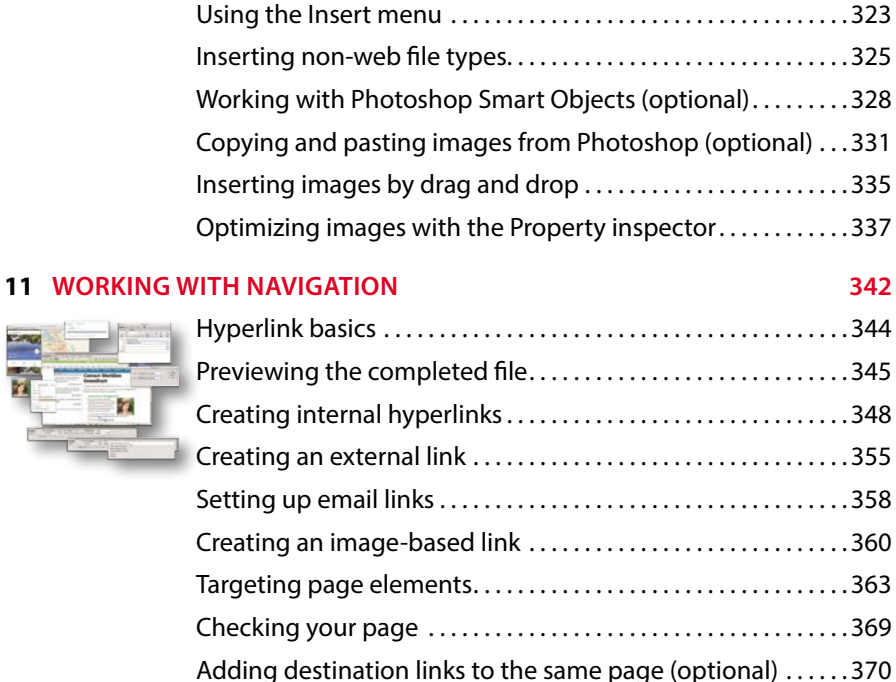

[Working with the Insert panel . . . . . . . . . . . . . . . . . . . . . . . . . . . . 322](#page--1-0)

### Learning about Dreamweaver behaviors. . . . . . . . . . . . . . . . . . 374 es 图 50 B Previewing the completed file...............................376 Working with Dreamweaver behaviors .....................377 Working with Bootstrap Accordion widgets................387 **13 [WORKING WITH WEB ANIMATION AND VIDEO](#page--1-0) 400** Understanding web animation and video..................402

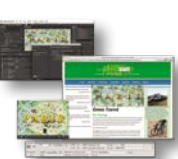

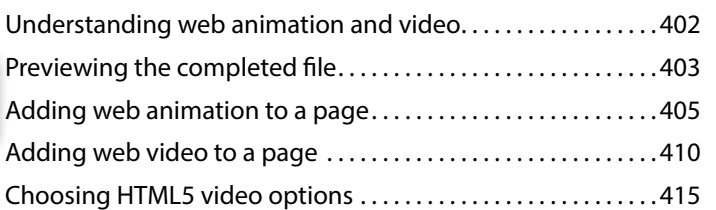

#### **12 [ADDING INTERACTIVITY](#page--1-0) 372**

### <span id="page-7-0"></span>**14 [PUBLISHING TO THE WEB](#page--1-0) 418**

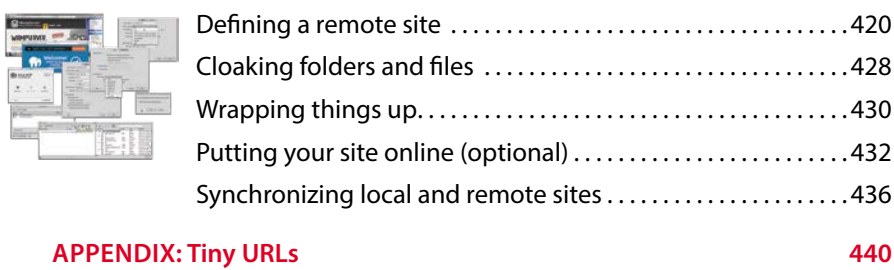

**[INDEX](#page-41-0) 441**

 $\pm$   $\pm$ 

## <span id="page-8-0"></span>**[GETTING STARTED](#page-3-0)**

Adobe® Dreamweaver® CC is the industry-leading web-authoring program. Whether you create websites for others for a living or plan to create one for your own business, Dreamweaver offers all the tools you need to get professional-quality results.

### **[About Classroom in a Book](#page-3-0)**

*Adobe Dreamweaver CC Classroom in a Book*® *(2015 release)* is part of the official training series for graphics and publishing software developed with the support of Adobe product experts.

The lessons are designed so you can learn at your own pace. If you're new to Dreamweaver, you'll learn the fundamentals of putting the program to work. If you are an experienced user, you'll find that Classroom in a Book teaches many advanced features, including tips and techniques for using the latest version of Dreamweaver.

Although each lesson includes step-by-step instructions for creating a specific project, you'll have room for exploration and experimentation. You can follow the book from start to finish, or complete only those lessons that correspond to your interests and needs. Each lesson concludes with a review section containing questions and answers on the subjects you've covered.

### **[TinyURLs](#page-3-0)**

At several points in the book, we reference external information available on the Internet. The uniform resource locators (URLs) for this information are often long and unwieldy, so we have provided custom TinyURLs in many places for your convenience. Unfortunately, the TinyURLs sometimes expire over time and no longer function. If you find that a TinyURL doesn't work, look up the actual URL provided in the appendix.

### <span id="page-9-0"></span>**[Prerequisites](#page-3-0)**

Before using *Adobe Dreamweaver CC Classroom in a Book (2015 release)*, you should have a working knowledge of your computer and its operating system. Be sure you know how to use the mouse, standard menus, and commands, and also how to open, save, and close files. If you need to review these techniques, see the printed or online documentation included with your Windows or Mac operating system.

### **[Conventions used in this book](#page-3-0)**

Working in Dreamweaver means you'll be working with code. We have used several conventions in the following lessons and exercises to make working with the code in this book easier to follow and understand.

### **Code font**

In many instructions, you will be required to enter HTML code, CSS rules, and properties and other code-based markup. To distinguish the markup from the instructional text, the entries will be styled with a code font, like this:

Examine the following code <h1>Heading goes here</h1>

In instances where you must enter the markup yourself, the entry will be formatted in color, like this:

Insert the following code  $\langle h1 \rangle$ Heading goes here $\langle h1 \rangle$ 

### **Strikethrough**

In several exercises, you will be instructed to delete markup that already exists within the webpage or style sheet. In those instances, the targeted references will be identified with strikethrough formatting, like this:

Delete the following values:

```
margin: 10px \frac{20px}{10px}\frac{20px}{x};
background-image: url(images/fern.png)<del>, url(images/stripe.png)</del>;
```
Be careful to delete only the identified markup so that you achieve the following result:

margin: 10px 10px; background-image: url(images/fern.png);

### **Missing punctuation**

HTML code, CSS markup, and JavaScript often require the use of various punctuation, such as periods (.), commas (,) and semicolons (;), among others, and can be damaged by their incorrect usage or placement. Consequently, periods and

<span id="page-10-0"></span>other punctuation expected in a sentence or paragraph may be omitted from an instruction or hyperlink whenever it may cause confusion or a possible error, as in the following two instructions:

Enter the following code:  $\langle h1 \rangle$ Heading goes here $\langle h1 \rangle$ 

Type the following link: <http://adobe.com>

### **Element references**

Within the body of descriptions and exercise instructions, elements may be referenced by name or by class or id attributes. When an element is identified by its tag name, it will appear as <h1> or h1. When referenced by its class attribute, the name will appear with a leading period (.) in a code-like font, like this: .content or .sidebar1. References to elements by their id attribute will appear with a leading hash (#) and in a code font, like this: #top. This practice matches the way these elements appear in Dreamweaver's tag selector interface.

### **[Windows vs. OS X instructions](#page-3-0)**

In most cases, Dreamweaver performs identically in both Windows and OS X. Minor differences exist between the two versions, mostly due to platform-specific issues out of the control of the program. Most of these are simply differences in keyboard shortcuts, how dialogs are displayed, and how buttons are named. In most cases, screen shots were made in the OS X version of Dreamweaver and may appear differently from your own screen.

Where specific commands differ, they are noted within the text. Windows commands are listed first, followed by the OS X equivalent, such as  $Ctrl+C/Cmd+C$ . Common abbreviations are used for all commands whenever possible, as follows:

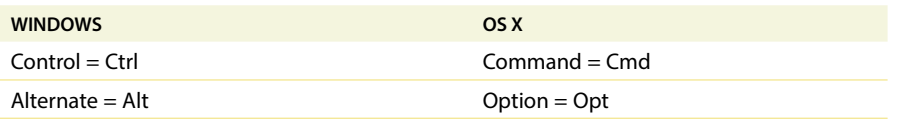

As lessons proceed, instructions may be truncated or shortened to save space, with the assumption that you picked up the essential concepts earlier in the lesson. For example, at the beginning of a lesson you may be instructed to "press Ctrl+C/ Cmd+C." Later, you may be told to "copy" text or a code element. These should be considered identical instructions.

If you find you have difficulties in any particular task, review earlier steps or exercises in that lesson. In some cases if an exercise is based on concepts covered earlier, you will be referred back to the specific lesson.

## <span id="page-11-0"></span>**[Installing the program](#page-3-0)**

Before you perform any exercises in this book, verify that your computer system meets the hardware requirements for Dreamweaver, that it's correctly configured, and that all required software is installed.

If you do not have Dreamweaver, you will first have to install it from Creative Cloud. Adobe Dreamweaver must be purchased separately; it is not included with the lesson files that accompany this book. Go to [www.adobe.com/products/](http://www.adobe.com/products/dreamweaver/tech-specs.html) [dreamweaver/tech-specs.html](http://www.adobe.com/products/dreamweaver/tech-specs.html) to obtain the system requirements.

Go to [https://creative.adobe.com/plans to](https://creative.adobe.com/plans) sign up for Adobe Creative Cloud. Dreamweaver may be purchased with the entire Creative Cloud family or as a standalone app. Adobe also allows you to try Creative Cloud and the individual applications for 30 days for free.

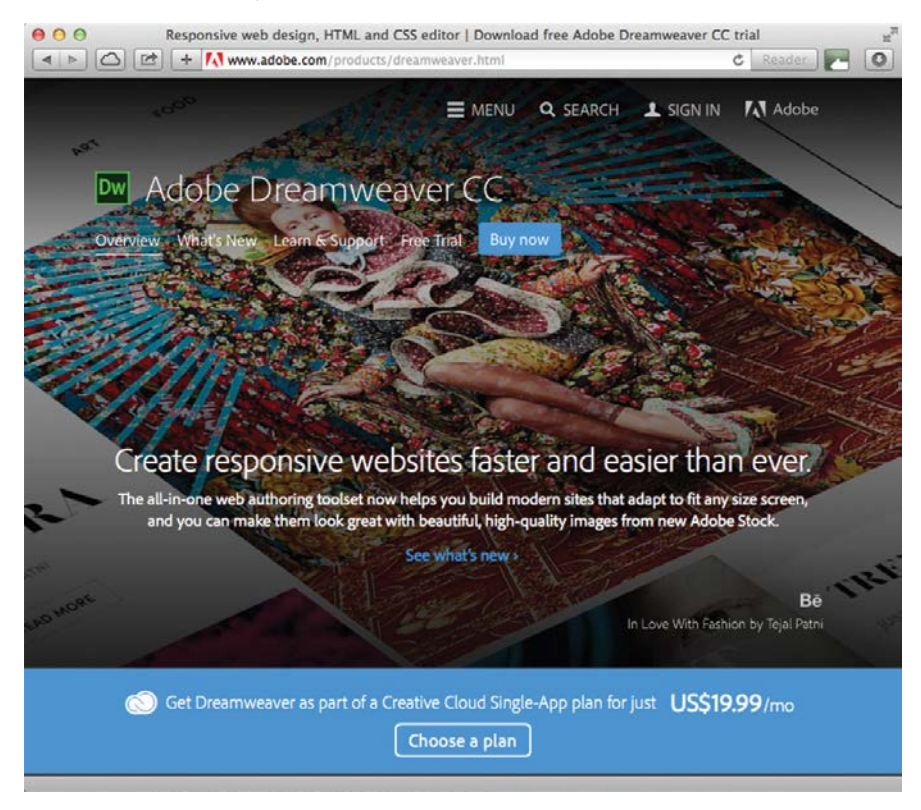

Check out [www.adobe.com/products/dreamweaver.html to](http://www.adobe.com/products/dreamweaver.html) learn more about the different options for obtaining Dreamweaver.

## <span id="page-12-0"></span>**[Updating Dreamweaver to the latest version](#page-3-0)**

Although Dreamweaver is downloaded and installed on your computer hard drive, periodic updates are provided via Creative Cloud. Some updates provide bug fixes and security patches, while others supply amazing new features and capabilities.

The lessons in this book are based on Dreamweaver CC (2015.1 release) and may not work properly in any earlier version of the program. To check which version is installed on your computer, choose Help > About Dreamweaver in Windows or Dreamweaver > About Dreamweaver on the Macintosh. A window will display the version number of the application and other pertinent information.

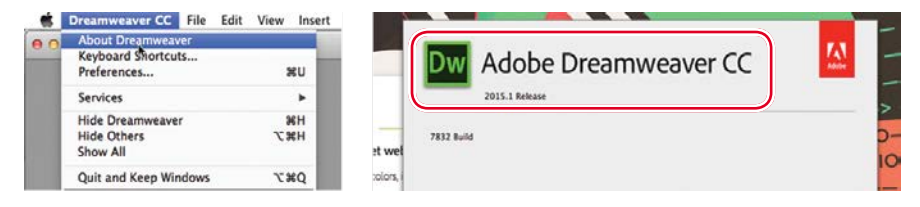

If you have an earlier version of the program installed, you will have to update Dreamweaver to the latest version. You can check the status of your installation by opening the Creative Cloud manager and logging in to your account.

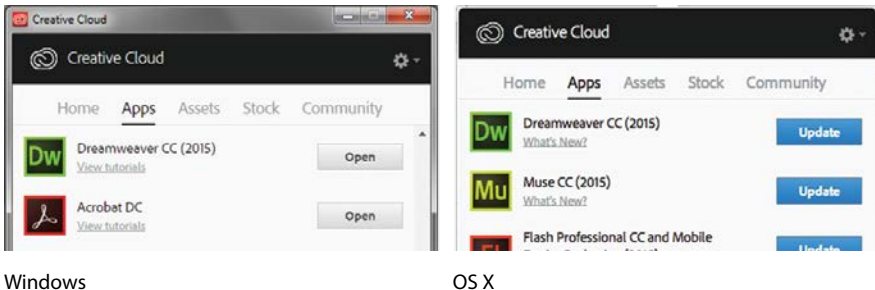

Check out<https://helpx.adobe.com/creative-cloud/help/download-install-trials.html> to learn how to download and install a limited-period trial of Creative Cloud to your computer or laptop.

### **[Accessing the Classroom in a Book files](#page-3-0)**

In order to work through the projects in this book, you will need to download the lesson files from your Account page at peachpit.com.

If you purchased an eBook from peachpit.com or adobepress.com, the files will automatically appear on your Account page, under the Lesson & Update Files tab.

If you purchased an eBook from a different vendor or a print book, use the unique code in this book to gain access to the lesson files.

### **To download the Lesson files**

**1** On a Mac or PC, go to **[www.peachpit.com/redeem](http://www.peachpit.com/redeem)** and enter the code that you'll find on the card bound into the back of your book.

This code is not the same as the book's ISBN.

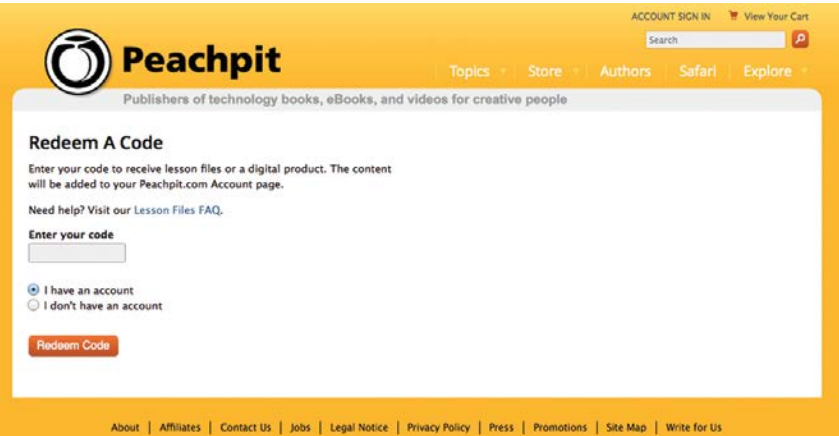

**2** Click Redeem Code and sign in or create an account. You will be taken to your Account page.

You need to enter the code only once. After you redeem the code, you'll be able to access your lesson files on peachpit.com anytime you want without entering the code again.

**3** Click the Lesson & Update Files tab of your Account page to see a list of downloadable files.

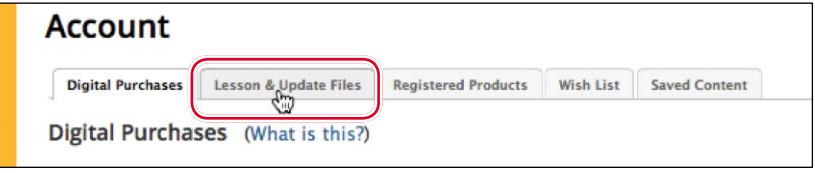

 **Warning:** Once the code has been used, it cannot be used again.

<span id="page-13-0"></span> **Warning:** Do not copy one lesson folder into any other lesson folder. The files and folders for each lesson cannot be used interchangeably.

<span id="page-14-0"></span>**4** Click the lesson file links to download them to your computer. You can download the files for individual lessons, or download them all at once in one large file.

The files are compressed into ZIP archives to speed up download time and to protect the contents from damage during transfer. You must uncompress (or "unzip") the files to restore them to their original size and format before you use them with the book. Modern Mac and Windows systems are set up to open ZIP archives by simply double-clicking.

#### **Hide Lesson Files**

- · Lesson Files.zip (317 MB) Last updated Oct 17, 2015
- Lesson01.zip (197 KB) Last updated Oct 17, 2015
- Lesson02.zip (831 B) Last updated Oct 17, 2015
- **5** Do one of the following:
	- **•** If you downloaded **DWCC2015\_lesson\_files.zip**, unzipping the archive will produce a folder named **DWCC2015\_Lesson\_Files** containing all the lesson files used by the book.
	- **•** If you downloaded the lessons individually, create a new folder on your hard drive and name it **DWCC2015**. Unzip the individual lesson files to this folder. That way, all the lesson files will be stored in one location. Do not share or copy files between lessons.

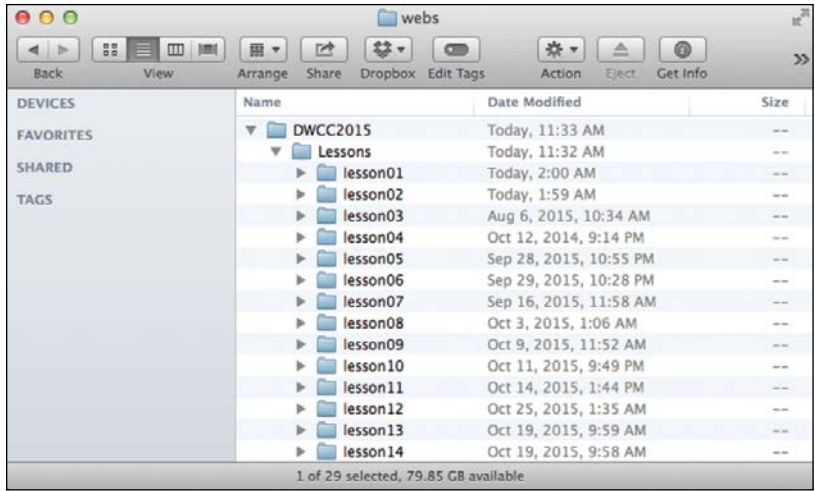

### <span id="page-15-0"></span>**[Recommended lesson order](#page-3-0)**

The training in this book is designed to take you from A to Z in basic to intermediate website design, development, and production. Each new lesson builds on previous exercises, using supplied files and assets to create an entire website. We recommend that you download all lesson files at once and then perform each lesson in sequential order to achieve a successful result and the most complete understanding of all aspects of web design.

The ideal training scenario will start in Lesson 1 and proceed through the entire book to Lesson 14. Each lesson builds the skills and understanding necessary to complete subsequent tasks. We recommend that you do not skip any lessons, or even individual exercises. Although ideal, this method may not be a practicable scenario for every user. So, each lesson folder contains all the files needed to complete every exercise within it using partially completed or staged assets, allowing you to complete individual lessons out of order, if desired.

However, don't assume that the staged files and customized templates in each lesson represent a complete set of assets. It may seem that these folders contain duplicative materials. But these "duplicate" files and assets, in most cases, cannot be used interchangeably in other lessons and exercises. Doing so will probably cause you to fail to achieve the goal of the exercise.

For that reason, you should treat each folder as a standalone website. Copy the lesson folder to your hard drive, and create a new site for that lesson using the Site Setup dialog. Do not define sites using subfolders of existing sites. Keep your sites and assets in their original folders to avoid conflicts.

One suggestion is to organize the lesson folders in a single *web* or *sites* master folder near the root of your hard drive. But avoid using the Dreamweaver application folder or any folders that contain a web server, such as Apache, ColdFusion, or Internet Information Services (IIS). In most cases, you'd want to use such a local web server as your testing server, which is described in Lesson 14, "Publishing to the Web."

### **[Web Edition](#page-3-0)**

This book comes with a free Web Edition that provides many benefits and can be accessed from any device with a connection to the Internet.

Your Web Edition contains the complete text of the book, plus hours of instructional video keyed to the text and interactive quizzes. In addition, the Web Edition will be updated when Adobe adds significant feature updates between major Creative Cloud releases.

### <span id="page-16-0"></span>**Accessing the free Web Edition**

You must register your book purchase on peachpit.com in order to access the free Web Edition:

- **1** Go to [www.peachpit.com/register, an](http://www.peachpit.com/register)d then sign in or create a new account.
- **2** Enter the book's ISBN: 9780134309996.
- **3** Answer the questions as proof of purchase.

The Web Edition will appear under the Digital Purchases tab on your Account page.

**4** Click the Launch link to access the product.

### **[Bonus material](#page-3-0)**

We've provided additional material for both Lessons 2 and 3 on the Peachpit website. You'll find "HTML Basics Bonus" for Lesson 2 and "CSS Basics Bonus" for Lesson 3 on your account page (Lessons & Update Files tab) once you register your book as described earlier in "Accessing the Classroom in a Book files."

### **[Defining a Dreamweaver site](#page-3-0)**

In the course of completing the following lessons, you will create webpages from scratch and use existing files and resources that are stored on your hard drive. The resulting webpages and assets make up what's called your *local* site. When you are ready to upload your site to the Internet (see Lesson 14, "Publishing to the Web"), you publish your completed files to a web-host server, which then becomes your *remote* site. The folder structures and files of the local and remote sites are usually mirror images of one another.

The first step is to define your local site:

- **1** Launch Adobe Dreamweaver CC (2015.1 release) or later.
- **2** Open the Site menu.

The Site menu provides options for creating and managing standard Dreamweaver sites.

**3** Choose New Site.

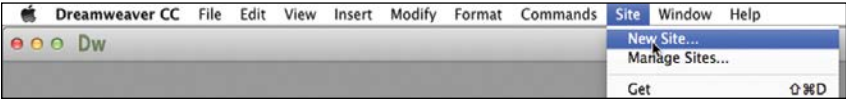

To create a standard website in Dreamweaver, you need only name it and select the local site folder. Site names typically relate to a specific project or client and appear in the Files panel. This name is intended for your own purposes, so there

 **Warning:** You must unzip the lesson files before you create your site definition.

<span id="page-17-0"></span>are no limitations to the name you can create. Use a name that clearly describes the purpose of the website. For the purposes of this book, use the name of the lesson you intend to complete, such as lesson01, lesson02, lesson03, and so on.

**4** Type **lesson01** or another name, as appropriate, in the Site Name field.

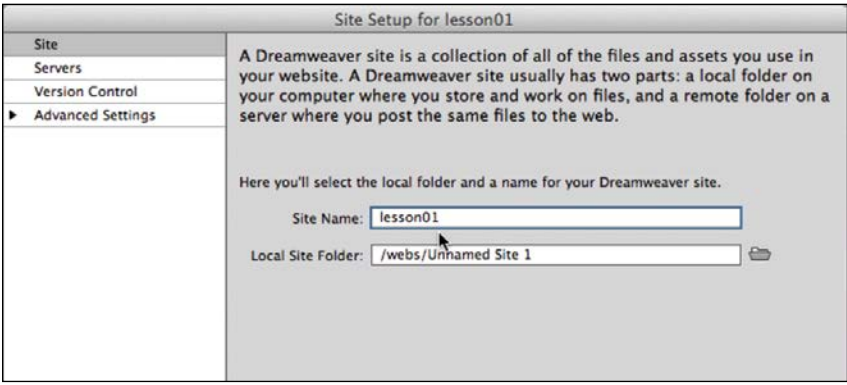

**5** Next to the Local Site Folder field, click the Browse for Folder icon ...

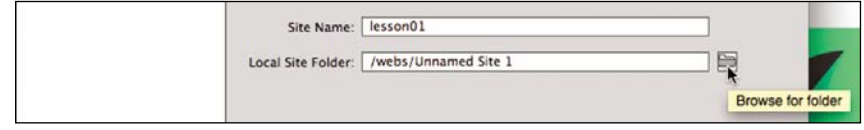

The Choose Root Folder dialog appears.

**6** Navigate to the appropriate folder containing the lesson files you downloaded from Peachpit.com (as described earlier), and click Select/Choose.

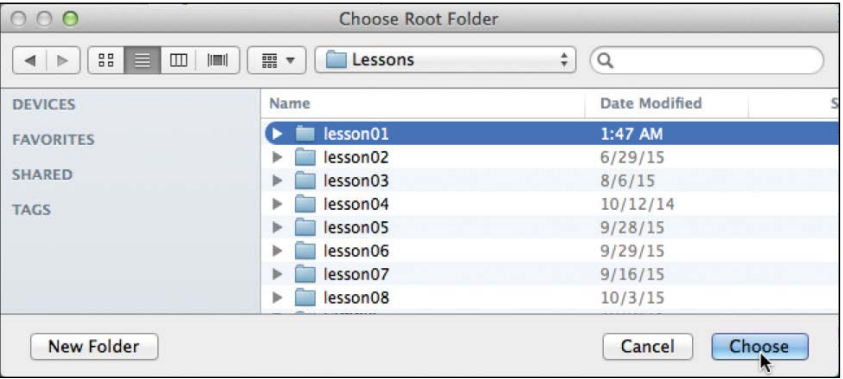

You could click Save at this time and begin working on your new website, but we'll add one more piece of handy information.

**7** Click the arrow next to the Advanced Settings category to reveal the categories listed there. Select Local Info.

**• Note:** The main folder that contains the site will be referred to throughout the book as the site root folder.

**P** Note: The folder that contains the image assets will be referred to throughout the book as the site default images folder or the default images folder.

<span id="page-18-0"></span>Although it's not required, a good policy for site management is to store different file types in separate folders. For example, many websites provide individual folders for images, PDFs, videos, and so on. Dreamweaver assists in this endeavor by including an option for a Default Images folder. Later, as you insert images from other places on your computer, Dreamweaver will use this setting to automatically move the images into the site structure.

**8** Next to the Default Images Folder field, click the Browse for Folder icon ... When the dialog opens, navigate to the appropriate images folder for that lesson or site and click Select/Choose.

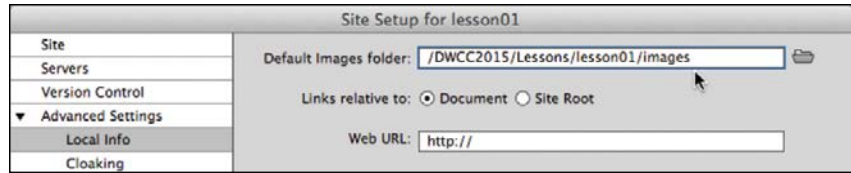

The path to the images folder appears in the Default Images Folder field. The next step would be to enter your site domain name in the Web URL field.

**9** Enter **<http://green-start.org>** for the lessons in this book, or enter your own website URL, in the Web URL field.

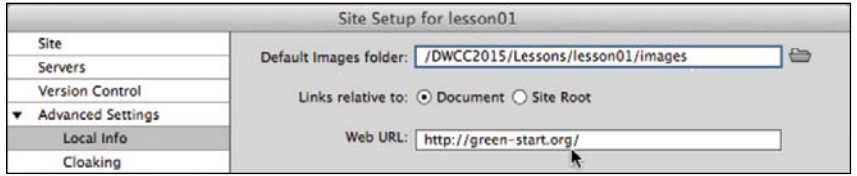

You've entered all the information required to begin your new site. In subsequent lessons, you'll add more information to enable you to upload files to your remote and testing servers.

**10** In the Site Setup dialog, click Save.

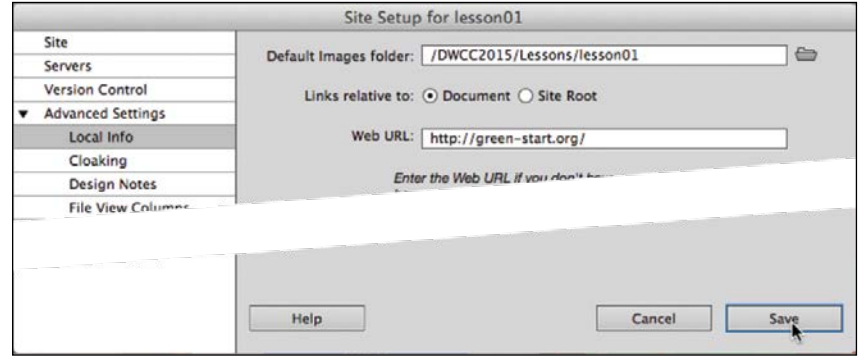

The Site Setup dialog closes.

**P** Note: The Web URL is not needed for most static HTML sites, but it's required for working with sites using dynamic applications or to connect to databases and a testing server.

**P Note: Resource** folders for images and other assets should always be contained within the main site root folder.

<span id="page-19-0"></span>In the Files panel, the new site name appears in the site list drop-down menu. As you add more site definitions, you can switch between the sites by selecting the appropriate name from this menu.

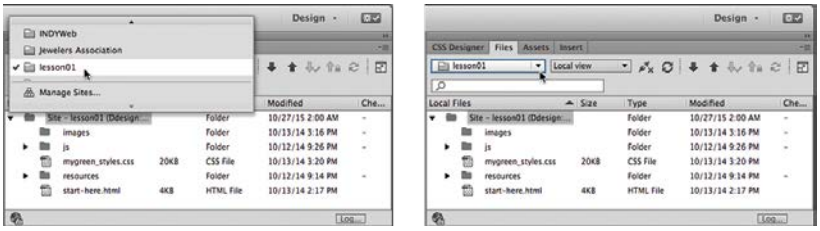

Whenever a site is selected or modified, Dreamweaver will build, or rebuild, a cache of every file in the folder. The cache identifies relationships between the web pages and the assets within sites, and will assist you whenever a file is moved, renamed, or deleted to update links or other referenced information.

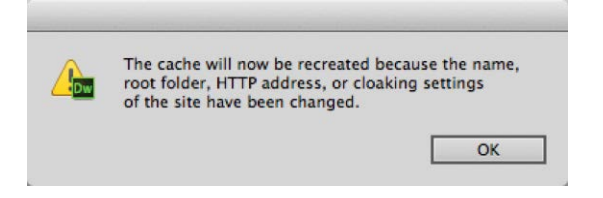

#### **11** Click OK.

Setting up a site is a crucial first step in beginning any project in Dreamweaver. Knowing where the site root folder is located helps Dreamweaver determine link pathways and enables many sitewide options, such as orphaned-file checking and Find and Replace.

### **[Setting up the workspace](#page-3-0)**

Dreamweaver CC (2015.1 release) includes five main workspaces to accommodate various computer configurations and individual workflows. For this book, the Design workspace is recommended.

**1** If the Design workspace is not displayed by default, you can select it from the Workspace drop-down menu on the upper-right side of the screen.

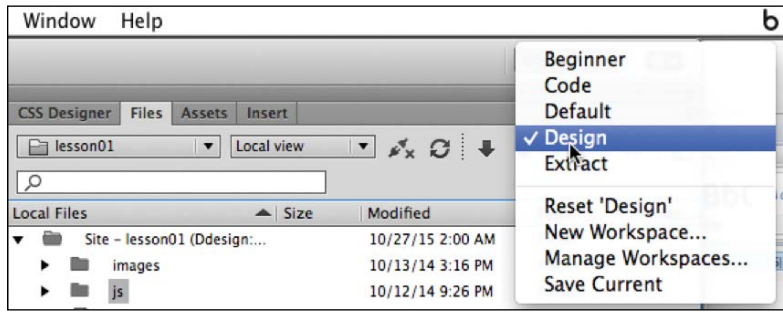

<span id="page-20-0"></span>**2** If the default Design workspace has been modified—where certain toolbars and panels are not visible (as they appear in the figures in the book)—you can restore the factory setting by choosing Reset 'Design' from the Workspace drop-down menu.

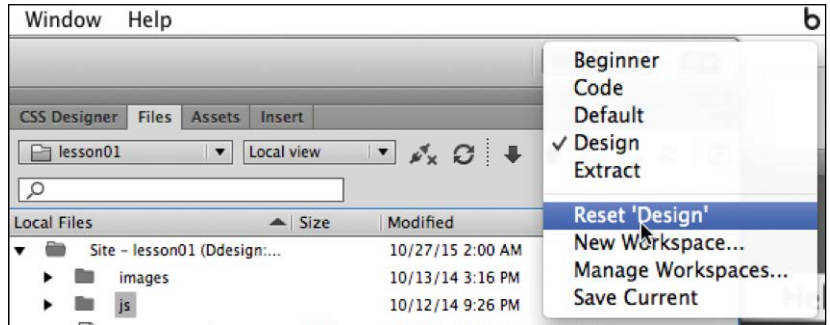

Workspace Layout options can also be accessed from the Window menu.

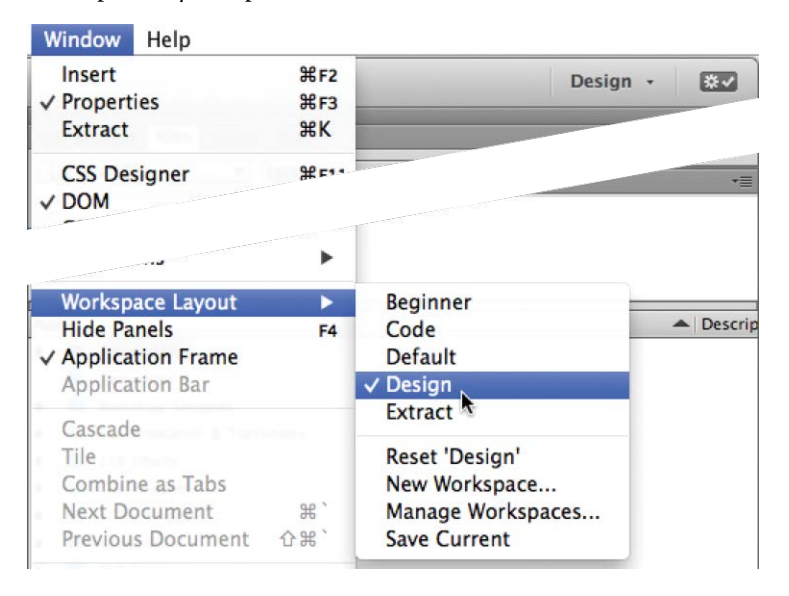

Most of the figures in this book show the Design workspace. When you finish the lessons in this book, experiment with each workspace to find the one that you prefer, or build your own configuration and save the layout under a custom name.

For a more complete description of the Dreamweaver workspaces, see Lesson 1, "Customizing Your Workspace."

## <span id="page-21-0"></span>**[Checking for updates](#page-3-0)**

Adobe periodically provides software updates. To check for updates in the program, choose Help > Updates in Dreamweaver. An update notice may also appear in the Creative Cloud update desktop manager.

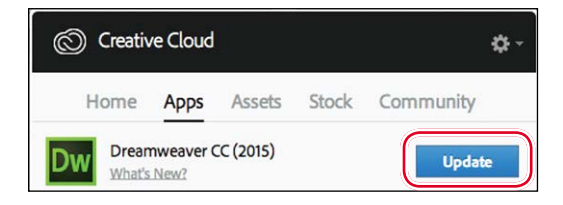

For book updates and bonus material, visit your Account page on Peachpit.com and select the Lesson & Update Files tab.

## **[Additional resources](#page-3-0)**

*Adobe Dreamweaver CC Classroom in a Book (2015 release)* is not meant to replace documentation that comes with the program or to be a comprehensive reference for every feature. Only the commands and options used in the lessons are explained in this book. For comprehensive information about program features and tutorials, refer to these resources:

**Adobe Dreamweaver Learn & Support:** helpx.adobe.com/dreamweaver (accessible in Dreamweaver by choosing Help > Help And Support > Dreamweaver Support Center) is where you can find and browse tutorials, help, and support on Adobe.com.

**Dreamweaver Help:** helpx.adobe.com/dreamweaver/topics.html is a reference for application features, commands, and tools (press F1 or choose Help > Help And Support > Dreamweaver Online Help). You can also download Help as a PDF document optimized for printing at helpx.adobe.com/pdf/dreamweaver\_reference.pdf.

<span id="page-22-0"></span>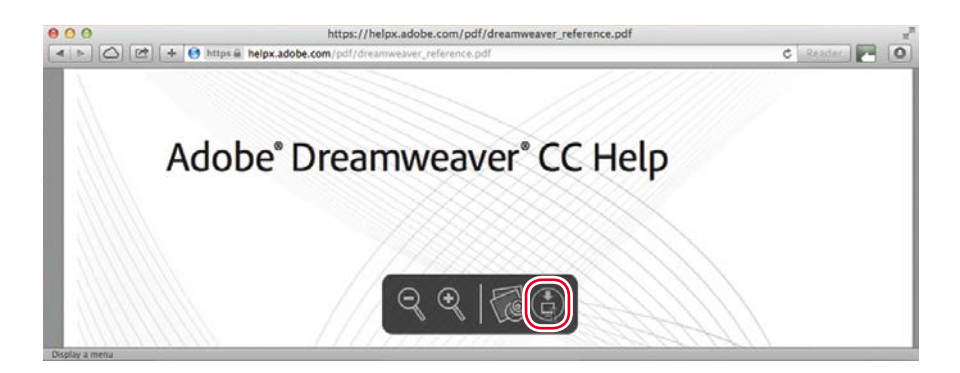

**Adobe Forums:** forums.adobe.com lets you tap into peer-to-peer discussions and questions and answers on Adobe products.

**Resources for educators:** [www.adobe.com/education an](http://www.adobe.com/education)d edex.adobe.com offer a treasure trove of information for instructors who teach classes on Adobe software. You'll find solutions for education at all levels, including free curricula that use an integrated approach to teaching Adobe software and that can be used to prepare for the Adobe Certified Associate exams.

Also check out these useful links:

**Adobe Add-ons:** creative.adobe.com/addons is a central resource for finding tools, services, extensions, code samples, and more to supplement and extend your Adobe products.

**Adobe Dreamweaver CC product home page:** [www.adobe.com/products/](http://www.adobe.com/products/) dreamweaver has more information about the product.

### **Adobe Authorized Training Centers**

Adobe Authorized Training Centers offer instructor-led courses and training on Adobe products. A directory of AATCs is available at training.adobe.com/ trainingpartners.

# <span id="page-23-0"></span>**[WEB DESIGN BASICS](#page-4-0) 4**

### **Lesson overview**

In this lesson, you'll learn the following:

- **•** The basics of webpage design
- **•** How to create page thumbnails and wireframes
- **•** How to use Photoshop to generate site image assets automatically

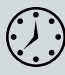

This lesson will take about 45 minutes to complete. If you have not already done so, download the project files for this lesson from the Lesson & Update Files tab on your Account page at [www.peachpit](http://www.peachpit.com) [.com,](http://www.peachpit.com) store them on your computer in a convenient location, and define a new site in Dreamweaver based on this folder, as described in the "Getting Started" section of this book. Your Account page is also where you'll find any updates to the chapters or to the lesson files. Look on the Lesson & Update Files tab to access the most current content.

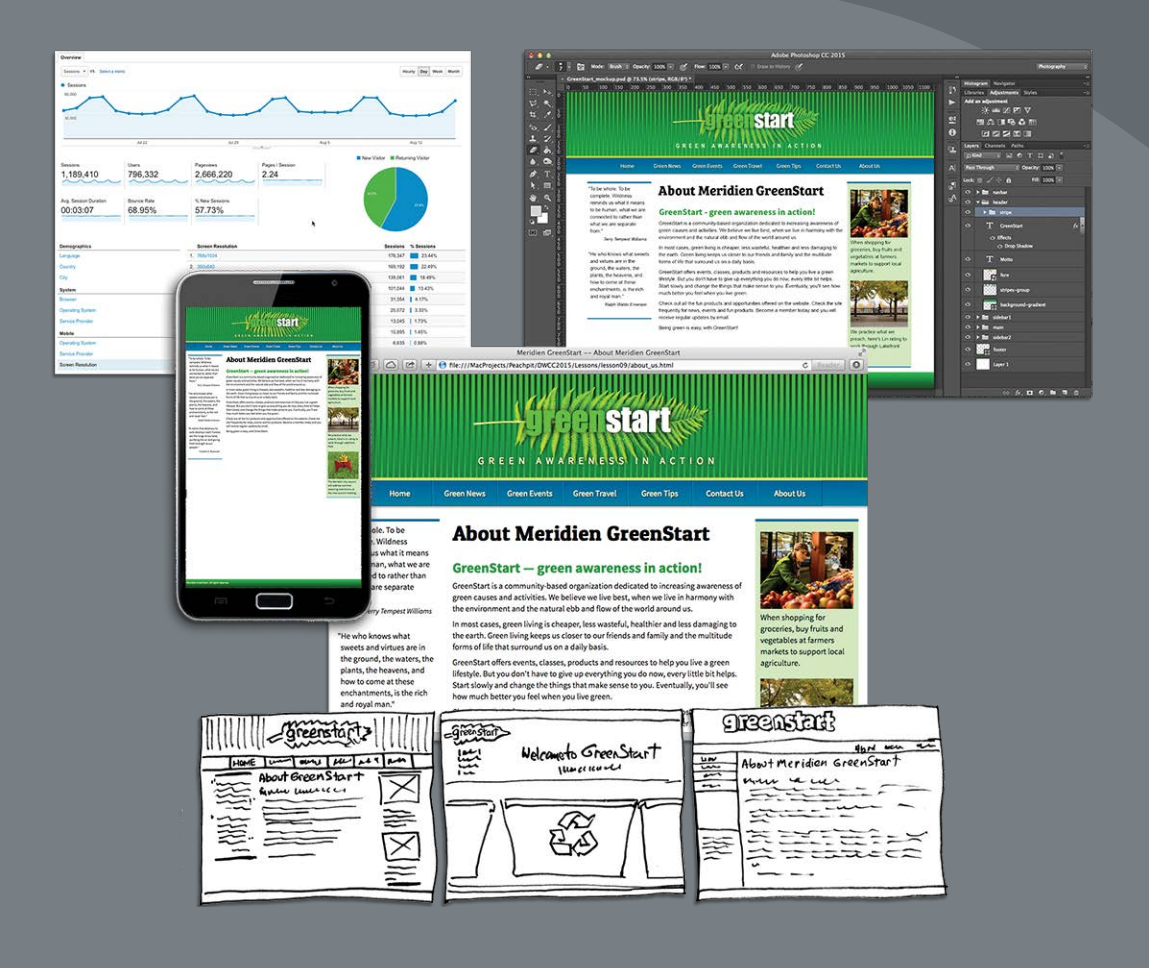

Whether you use thumbnails and wireframes, Photoshop, or just a vivid imagination, Dreamweaver can quickly turn your design concepts into complete, standards-based CSS layouts.

### <span id="page-25-0"></span>**[Developing a new website](#page-4-0)**

Before you begin any web design project for yourself or for a client, you need to answer three important questions:

- **•** What is the purpose of the website?
- **•** Who is the audience?
- **•** How do they get here?

### **What is the purpose of the website?**

Will the website sell or support a product or service? Is your site for entertainment or games? Will you provide information or news? Will you need a shopping cart or database? Do you need to accept credit card payments or electronic transfers? Knowing the purpose of the website tells you what type of content you'll be developing and working with and what types of technologies you'll need to incorporate.

### **Who is the audience?**

Is the audience adults, children, seniors, professionals, hobbyists, men, women, everyone? Knowing *who* your audience will be is vital to the overall design and functionality of your site. A site intended for children probably needs more animation, interactivity, and bright, engaging colors. Adults will want serious content and in-depth analysis. Seniors may need larger type and other accessibility enhancements.

A good first step is to check out the competition. Is there an existing website performing the same service or selling the same product? Are they successful? You don't have to mimic others just because they're doing the same thing. Look at Google and Yahoo—they perform the same basic service, but their site designs couldn't be more different from one another.

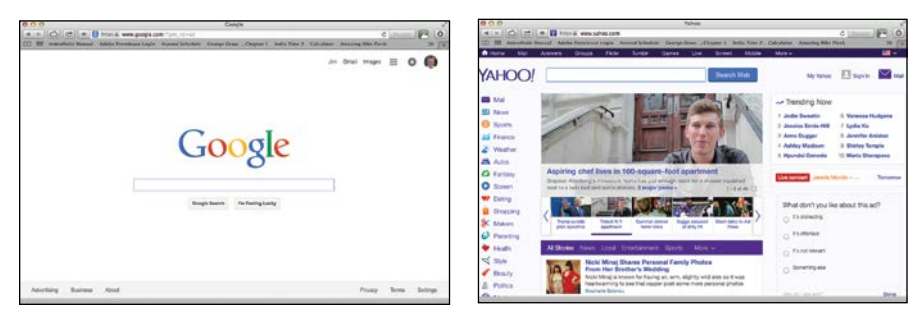

### **How do they get here?**

This sounds like an odd question when speaking of the Internet. But just as with a brick-and-mortar business, your online customers can come to you in a variety of ways. For example, are they accessing your site on a desktop computer, laptop, tablet, or cellphone? Are they using high-speed Internet, wireless, or dial-up service? What browser are they most likely to use, and what is the size and resolution of the display? These answers will tell you a lot about what kind of experience your customers will expect. Dial-up and cellphone users may not want to see a lot of graphics or video, whereas users with large flat-panel displays and high-speed connections may demand as much bang and sizzle as you can send at them.

So where do you get this information? Some you'll have to get through painstaking research and demographic analysis. Some you'll get from educated guesses based on your own tastes and understanding of your market. But a lot of it is actually available on the Internet itself. W3Schools, for one, keeps track of tons of statistics regarding access and usage, all updated regularly:

- w3schools.com/browsers/browsers\_stats.asp provides information about browser statistics.
- **•** w3schools.com/browsers/browsers\_os.asp gives the breakdown on operating systems. In 2011, they started to track the usage of mobile devices on the Internet.
- **•** w3schools.com/browsers/browsers\_display.asp lets you find out the latest information on the resolution, or size, of screens using the Internet.

If you are redesigning an existing site, your web-hosting service itself may provide valuable statistics on historical traffic patterns and even the visitors themselves. If you host your own site, you can incorporate third-party tools, such as Google Analytics and Adobe Omniture, into your code to do the tracking for you for free or for a small fee.

<span id="page-27-0"></span>Analytics provides comprehensive statistics on the visitors to your site. Google Analytics, pictured here, is a popular choice.

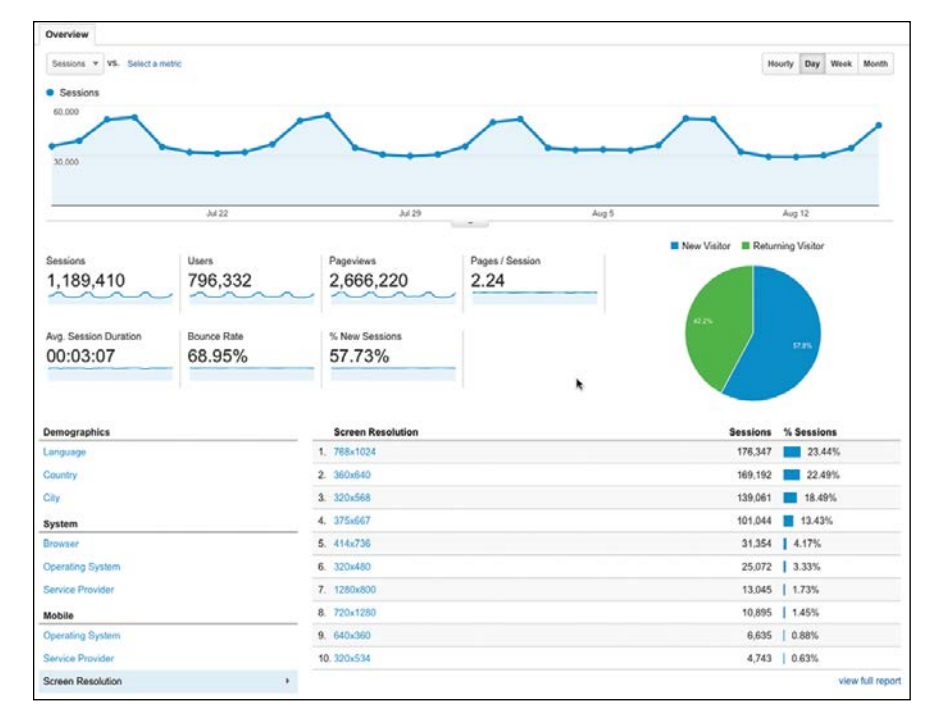

As of the fall of 2015, Windows still dominates the Internet (80 to 85 percent), with most users favoring Google Chrome (60 percent), followed by Firefox (21 percent), with various versions of Internet Explorer (7 percent) a distant third. The vast majority of browsers (99 percent) are set to a resolution higher than 1024 pixels by 768 pixels. If it weren't for the rapid growth in usage of tablets and smartphones for accessing the Internet, these statistics would be great news for most web designers and developers. But designing a website that can look good and work effectively for both flat-panel displays and cellphones is a tall order.

### <span id="page-28-0"></span>**Responsive web design**

Each day, more people are using cellphones and other mobile devices to access the Internet. Some people may use them to access the Internet more frequently than they use desktop computers. This presents a few nagging challenges to web designers. For one thing, cellphone screens are a fraction of the size of even the smallest flat-panel display. How do you cram a two- or three-column page design into a meager 300 to 400 pixels? Another problem is that mobile device manufacturers have dropped support for Flash-based content on their devices.

Until recently, web design usually required that you target an optimum size (height and width in pixels) for a webpage and then build the entire site on these specifications. Today, that scenario is becoming a rare occurrence. Now, you are presented with the decision to either build a site that can adapt to displays of multiple different dimensions (responsive) or build two or more separate websites to support desktop *and* mobile users at the same time (adaptive).

Your own decision will be based in part on the content you want to provide and on the capabilities of the devices accessing your pages. Building an attractive website that supports video, audio, and other dynamic content is hard enough without throwing in a panoply of different display sizes and device capabilities. The term *responsive web design* was coined, in a book of the same name (2011), by a Bostonbased web developer named Ethan Marcotte; he describes the notion of designing pages that can adapt to multiple screen dimensions automatically. As you work through the following lessons, you will learn many techniques for responsive web design and implement them in your site and asset design.

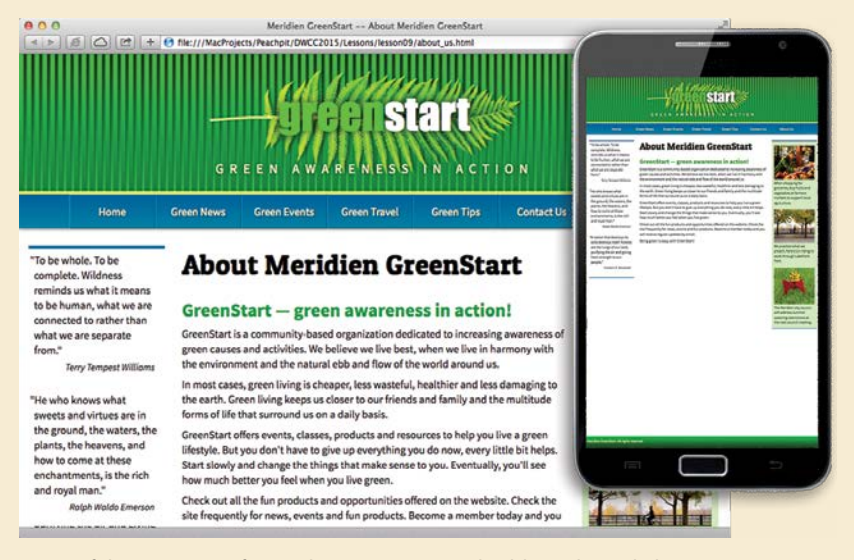

Many of the concepts of print design are not applicable to the web, because you are not in control of the user's experience. A page carefully designed for a typical flat panel is basically useless on a cellphone.

### <span id="page-29-0"></span>**[Scenario](#page-4-0)**

For the purposes of this book, you'll be working to develop a website for Meridien GreenStart, a fictitious community-based organization dedicated to green investment and action. This website will offer a variety of products and services and require a broad range of webpage types, including dynamic pages using technologies such as jQuery, which is a form of JavaScript.

Your customers come from a wide demographic that includes all ages and education levels. They are people who are concerned about environmental conditions and who are dedicated to conservation, recycling, and the reuse of natural and human resources.

Your marketing research indicates that most of your customers use desktop computers or laptops, connecting via high-speed Internet services. You can expect to get 20 to 30 percent of your visitors exclusively via cellphone and other mobile devices, and much of the rest will be using mobile from time to time.

To simplify the process of learning Dreamweaver, we'll focus on creating a fixedwidth site design first. In Lesson 7, "Designing for Mobile Devices," you'll learn how to adapt your fixed-width design to work with smartphones and tablets.

### **[Working with thumbnails](#page-4-0) and wireframes**

After you have nailed down the answers to the three questions about your website purpose, customer demographic, and access model, the next step is to determine how many pages you'll need, what those pages will do, and finally, what they will look like.

### **Creating thumbnails**

Many web designers start by drawing thumbnails with pencil and paper. Think of thumbnails as a graphical shopping list of the pages you'll need to create for the website. Thumbnails can also help you work out the basic navigation structure for the site. Draw lines between the thumbnails showing how your navigation will connect them.

<span id="page-30-0"></span>Most sites are divided into levels. Typically, the first level includes all the pages in your main navigation menu—the ones a visitor can reach directly from the home page. The second level includes pages you can reach only through specific actions or from specific locations, say from a shopping cart or product detail page.

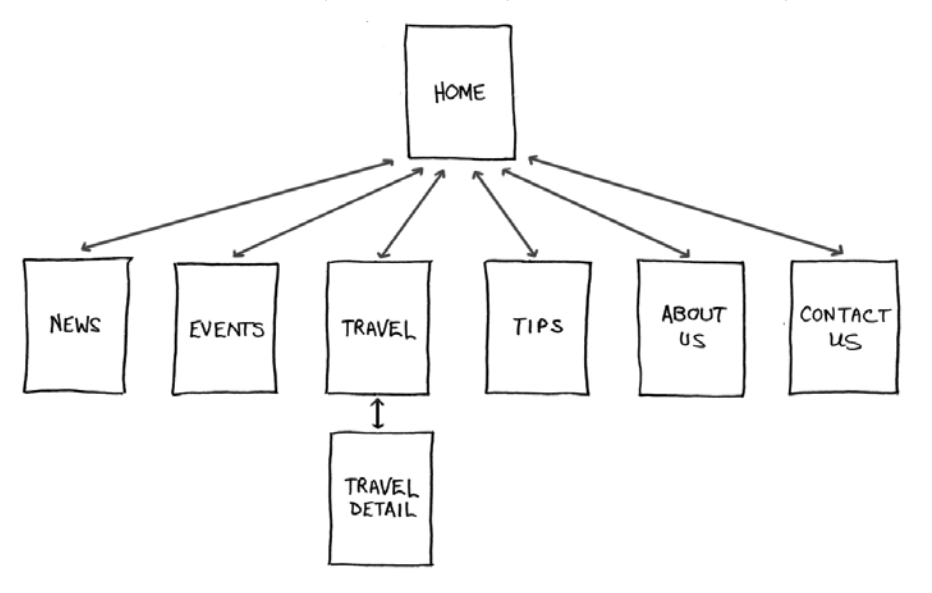

Thumbnails list the pages that need to be built and how they are connected to each other.

### **Creating a page design**

Once you've figured out what your site needs in terms of pages, products, and services, you can then turn to what those pages will look like. Make a list of components you want or need on each page, such as headers and footers, navigation, and areas for the main content and the sidebars (if any). Put aside any items that won't be needed on every page. What other factors do you need to consider? If mobile devices are going to be an important consideration of your design identity, will any of the components be required or optional for these devices? Although many components can be simply resized for mobile screens, some will have to be completely redesigned or reimagined.

- I. Header (includes banner and logo)
- 2. Footer (copyright info)
- 3. Horizontal navigation (for internal reference, i.e., Home,<br>About Us, Contact Us)
- 4. Main content (one-column with chance of two or more)

Identifying the essential components for each page helps you create a page design and structure that will meet your needs.

<span id="page-31-0"></span>Do you have a company logo, business identity, graphic imagery, or color scheme you want to match or complement? Do you have publications, brochures, or current advertising campaigns you want to emulate? It helps to gather them all in one place so you can see everything all at once on a desk or conference table. If you're lucky, a theme will rise organically from this collection.

#### **Desktop or mobile**

Once you've created your checklist of the components that you'll need on each page, sketch out several rough layouts that work for these components. Depending on your target visitor demographics, you may decide to focus on a design that's optimized for desktop computers or one that works best on tablets and smartphones.

Most designers settle on one basic page design that is a compromise between flexibility and sizzle. Some site designs may naturally lean toward using more than one basic layout. But resist the urge to design each page separately. Minimizing the number of page designs may sound like a major limitation, but it's key to producing a professional-looking site that's easy to manage. It's the reason why some professionals, like doctors and airline pilots, wear uniforms. Using a consistent page design, or template, conveys a sense of professionalism and confidence to your visitor. While you're figuring out what your pages will look like, you'll have to address the size and placement of the basic components. Where you put a component can drastically affect its impact and usefulness.

In print, designers know that the upper-left corner of a layout is considered one of the "power positions," a place where you want to locate important aspects of a design, such as a logo or title. This is because in western culture we read from left to right, top to bottom. The second power position is the lower-right corner, because this is the last thing your eyes will see when you're finished reading.

Unfortunately, in web design this theory doesn't hold up for one simple reason: You can never be certain how the user is seeing your design. Are they on a 20-inch flat panel or a 2-inch cellphone?

In most instances, the only thing you can be certain of is that the user can see the upper-left corner of any page. Do you want to waste this position by slapping the company logo here? Or make the site more useful by slipping in a navigation menu? This is one of the key predicaments of the web designer. Do you go for design sizzle, workable utility, or something in between?

### <span id="page-32-0"></span>**Creating wireframes**

After you pick the winning design, wireframing is a fast way to work out the structure of each page in the site. A wireframe is like a thumbnail, but bigger, that sketches out each page and fills in more details about the components, such as actual link names and main headings, but with minimal design or styling. This step helps to catch or anticipate problems before you smack into them when working in the code.

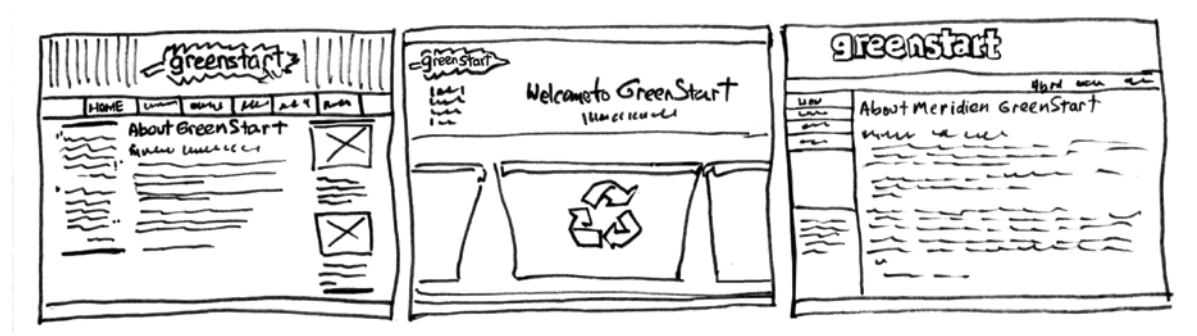

Wireframes allow you to experiment with page designs quickly and easily without wasting time with code.

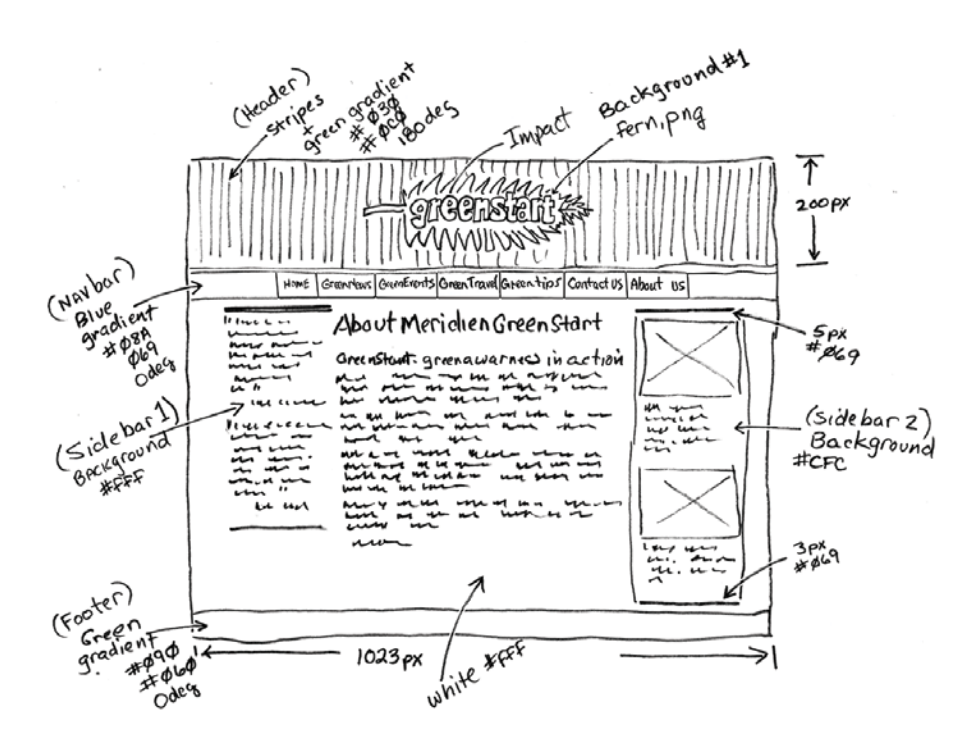

The wireframe for the final design should identify all components and include specific information about content, color, and dimensions.

<span id="page-33-0"></span>Once the basic concepts are worked out, many designers take an extra step and create a full-size mockup or "proof of concept" using a program like Adobe Photoshop or even Illustrator. It's a handy thing to do because you'll find that some clients just aren't comfortable giving an approval based only on pencil sketches. The advantage here is that all these programs allow you to export the results to fullsize images (JPEG, GIF, or PNG) that can be viewed in a browser as if they were finished webpages. Such mockups are as good as seeing the real thing but may take only a fraction of the time to produce.

In some cases, creating a mockup in Adobe Photoshop, Adobe Fireworks, or Adobe Illustrator can save hours of tedious coding to receive a needed approval.

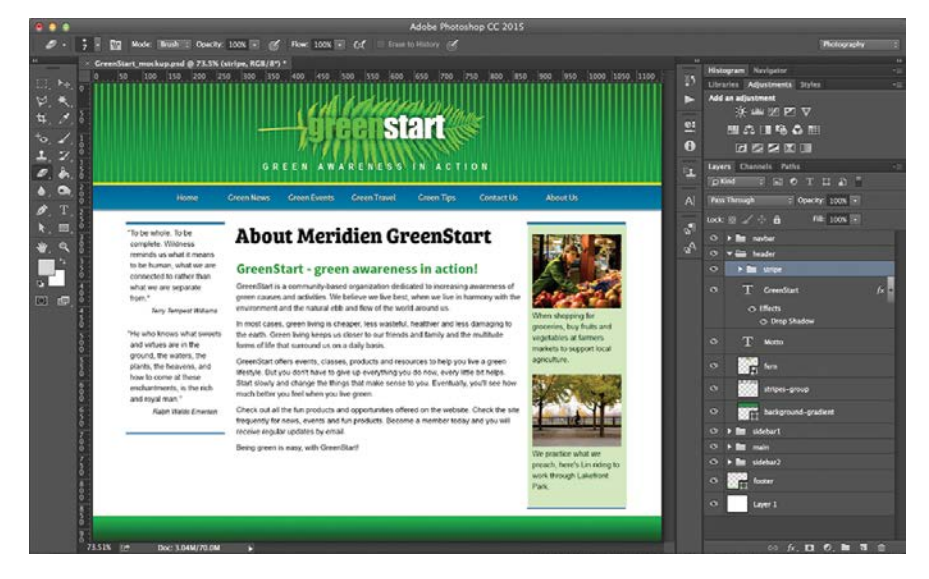

In addition to creating graphical mockups, Photoshop has tricks geared specifically for web designers, like the Adobe Generator feature.

### **[Creating web assets using Adobe](#page-4-0) Generator (optional)**

Adobe Generator is one of the web-oriented tools that allow you to export web assets from a Photoshop file in a variety of sizes, resolutions, and even file types. Best of all, this feature works in real time, exporting image assets from your file based on user-specified attributes added to the layer name. Let's take a closer look at this great tool.

### <span id="page-34-0"></span>**Working with Adobe Generator**

In this exercise, you'll work with an Adobe Photoshop document to prepare assets for your web project.

- **1** Launch Photoshop CC 2015 or higher.
- **2** Open **GreenStart\_mockup.psd** from the lesson04/resources folder.

The Photoshop file contains a complete mockup of the GreenStart site design, which is composed of various vector-based design components as well as image assets stored in separate layers. Note the use of colors and gradients in the design.

**3** Choose File > Save As.

Name the file **resources/myGreenStart\_mockup.psd**.

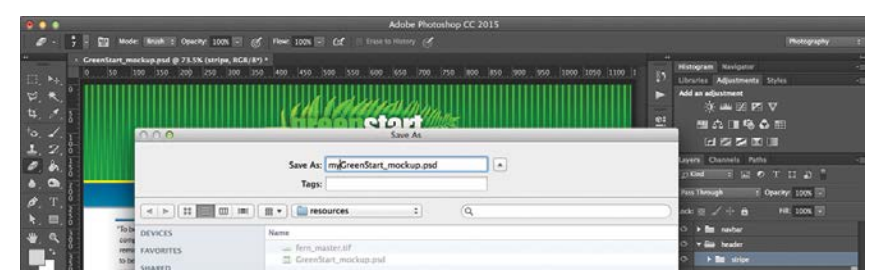

**4** If necessary, choose Window > Layers to display the Layers panel. Observe the names and contents of the layers and layer groups.

The layers and layer groups are named for the webpage components.

**5** Open the header layer group, and observe the contents.

The header group contains two text elements and four graphical elements. Often, it's difficult to understand how a graphic component is built or for what purpose it is intended by looking at the layer names alone.

**• Note:** This exercise requires the installation of Photoshop CC 2015 or higher and the lesson04 lesson files.

**• Note:** The sample file used in this exercise requires the font Bree Serif, which you can download and install for free from Adobe Typekit. To access this font, and the entire Typekit library, choose Type > Add Fonts from Typekit in Photoshop CC 2015 or higher.

**Tip:** It's a good idea to save the file under a different name so you can refer back to the original assets should you make an error.

- 450 500 550 600 650 700 750 800 850 900 950 1000 1050 350 400 85 Libr ies Adjus ь Lavers Channels Paths 日 田 の THE" e: star  $tr: 100% \mathbf{G}$ Fill: 100K -AWARENESS IN ACTION GREEN Ä Contact Us About Us **Green Eve Green Tips**  $\kappa$ G bout Meridien GreenStart **CLEAR AND B** 550 600  $|650\rangle$ 700 950 1000 1050 **TIN** ns Adis rs Channels Pati  $\bullet$   $\Box$   $\bullet$ HA Ω  $100\%$  $\mathbf{6}$ GREEN AWARENESS IN ACTION  $\overline{A}$ **Green Events Green Travel Green Tips** Contact Us About U  $\rightarrow$  24 b.  $T_{\rm{corr}}$  $\overline{a}$  and  $\overline{a}$  and
- <span id="page-35-0"></span>**6** In the GreenStart layer, click the eye icon  $\odot$  to toggle the layer visibility off.

The text "greenstart" disappears from the layer.

**7** In the fern layer, click the eye icon  $\odot$  to toggle the layer visibility off.

The image of the fern disappears. Using this method, you can identify each element of the header and see what role it plays in the creation of the overall design. The number and type of layers and the level of detail used here aren't necessary for a mockup that you merely want to use for a client approval. This file was set up specifically to create many of the final assets for the page design.

**8** Click the eye icon  $\bullet$  to toggle the GreenStart and fern layers back on.

### **Exporting assets from Photoshop**

The fern layer will be used to create one component of the header background. Photoshop generates a web asset automatically if you add a file extension to the layer name.

**1** Double-click the name of the fern layer, type **fern.png** and press Enter/Return to complete the name.

When activated, Generator works in the background exporting assets in real time.

**2** Choose File > Generate > Image Assets.

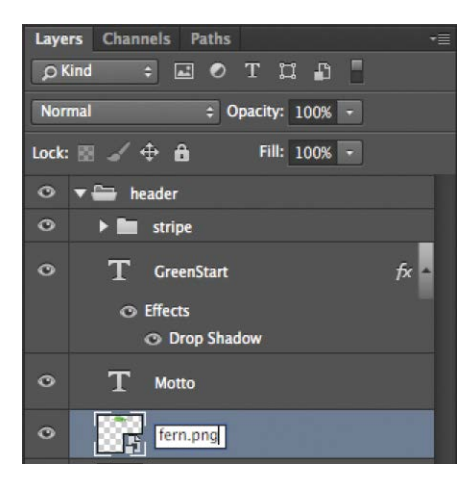

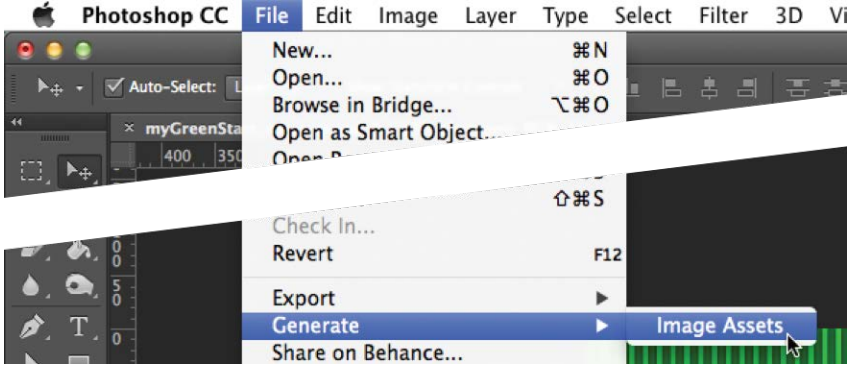

The next time you look at the Generate menu option, a checkmark will appear beside Image Assets, indicating that Generator is active.

**3** Choose File > Open.

Navigate to the lesson04 > resources folder.

A new folder has been created and named **myGreenStart\_mockup-assets** by Generator. Whenever you add file extensions to the layer names and enable Generator, it creates a folder and fills it with assets automatically, based on the layer names and settings.

**4** Navigate to the **myGreenStart\_mockup-assets** folder created by Photoshop.

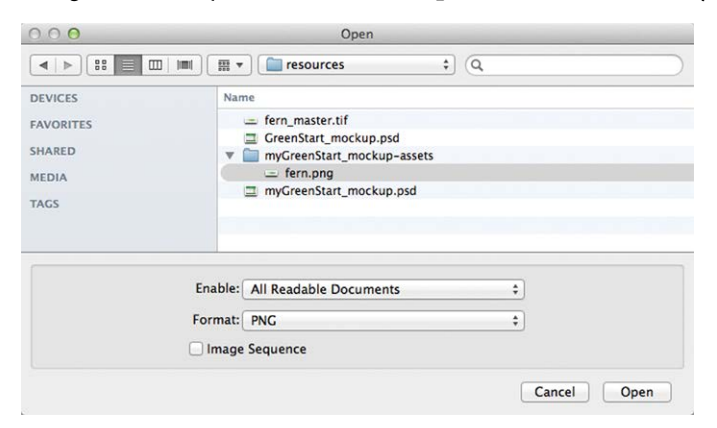

The folder contains a single image: **fern.png**.

#### <span id="page-37-0"></span>**5** Open **fern.png**.

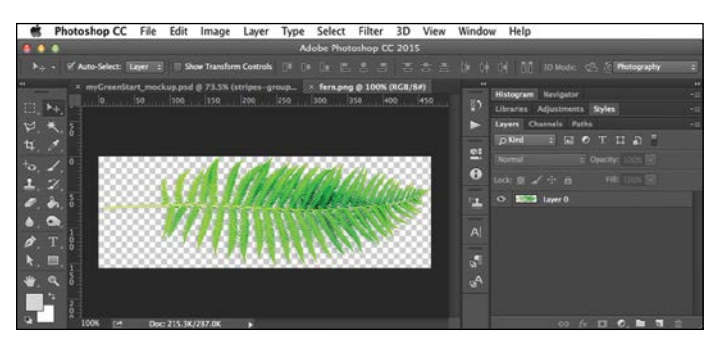

The file contains the fern with a transparent background. Note that the image displays a drop shadow. The shadow is a permanent part of the image, no longer created by a Photoshop effect.

**6** Choose Image > Image Size.

Note the dimensions and resolution of the image.

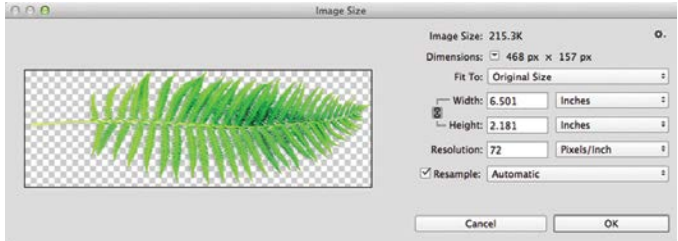

The image is 468 pixels by 157 pixels, at 72 pixels per inch (ppi).

**7** Click OK to close the Image Size dialog. Close **fern.png**.

### **Creating multiple assets using Generator**

Generator can also modify the default export specifications and even create multiple assets at multiple resolutions.

- **1** Change the layer name fern.png to **200% fern.png+fern.jpg** and press Enter/Return to complete the name.
- **2** Choose File > Open. If necessary, navigate to the **myGreenStart\_ mockup-assets** folder.

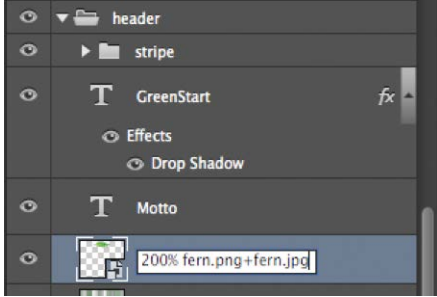

**P** Note: If you do not see the images created as described, check to make sure that the command File > Generate > Image Assets is enabled as described in the previous exercise.

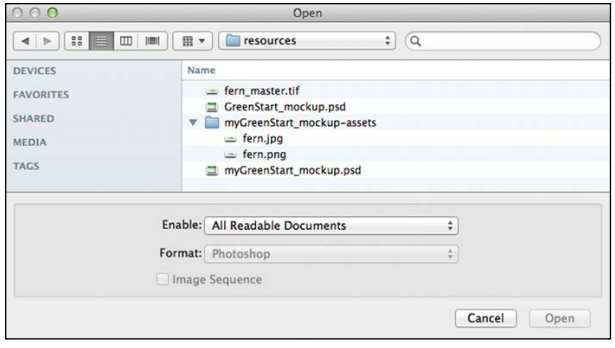

The folder contains two images: **fern.png** and **fern.jpg**, both created by Generator. Older files with the same names are replaced automatically.

**3** Select **fern.png** and open the file.

The file contains the fern, but it appears twice as large as the previous image.

**4** Open **fern.jpg**.

The file contains the same fern image, but at the original size. JPEGs do not support transparency, so the background is white. There's no need for the JPEG version of the image. Generator can remove assets automatically too.

**5** Change the layer name **200% fern. png+fern.jpg** to **150% fern.png** and press Enter/Return to complete the name.

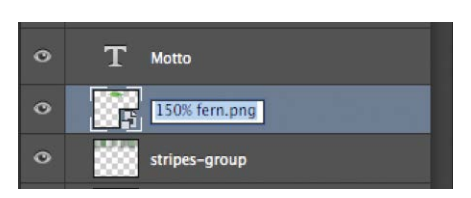

The specification creates a larger, higher-quality image that will

display well in regular browsers and on new higher-resolution devices. By removing "fern.jpg" from the layer name, Generator automatically deletes the JPEG version of the file.

**6** Choose File > Open. Navigate to the myGreenStart\_mockup-assets folder.

The JPEG version of the file is no longer visible in the folder. As you can see, Photoshop generates assets based on the name of the layer. You can create an entire set of images for your site

design from the layers in this file.

- **7** In the Layers panel, open the header layer group. Change the name of the *stripe* layer group to **stripe.png**.
- **8** Open the sidebar2 layer group. Change the layer shopping to **shopping.jpg**. Change the layer biking to **biking.jpg**.

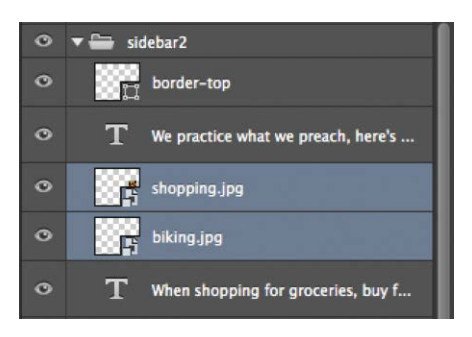

**Note:** In Photoshop, the background is mocked up using two layers: stripe and stripes-group. You are exporting the web background from the smaller stripe layer group, which looks like a folder icon in the Layers panel.

<span id="page-39-0"></span>**9** Choose File > Open. Navigate to the myGreenStart\_mockup-assets folder.

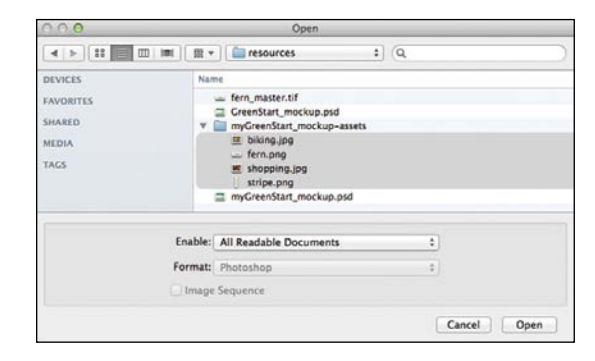

The myGreenStart\_mockup-assets folder now contains four image files. These files are identical to the ones you will use to build the site template and populate articles in upcoming lessons. As you can see, Generator offers some handy tools for turning this mockup into real web design assets, but the tricks don't stop there. Photoshop and Dreamweaver have even more collaboration tools to offer, as you will see later.

Check out [http://helpx.adobe.com/photoshop/using/generate-assets-layers.html to](http://helpx.adobe.com/photoshop/using/generate-assets-layers.html) see a complete explanation of Adobe Generator and how to use it.

### <span id="page-40-0"></span>**Review questions**

- **1** What three questions should you ask before starting any web design project?
- **2** What is the purpose of using thumbnails and wireframes?
- **3** Why is it important to create a design that takes into account smartphones and tablets?
- **4** Why would you use Adobe Photoshop, Illustrator, or Fireworks to design a website?
- **5** How does Adobe Generator assist in the creation of a website design?

### **Review answers**

- **1** What is the purpose of the website? Who is the audience? How did they get here? These questions, and their answers, are essential in helping you develop the design, content, and strategy of your site.
- **2** Thumbnails and wireframes are quick techniques for roughing out the design and structure of your site without having to waste lots of time coding sample pages.
- **3** Mobile device users are one of the fastest-growing demographics on the web. Many visitors will use a mobile device to access your website on a regular basis or exclusively. Webpages designed for desktop computers often display poorly on mobile devices, making the websites difficult or impossible to use for these mobile visitors.
- **4** Using Photoshop, Illustrator, or Fireworks, you can produce page designs and mockups much faster than when designing in code with Dreamweaver. Designs can even be exported as web-compatible graphics that can be viewed in a browser to get client approval.
- **5** Adobe Generator allows you to export site image assets quickly from Photoshop mockups, allowing you to produce multiple sizes and versions of each asset.

## <span id="page-41-0"></span>**[INDEX](#page-7-0)**

### **A**

<a> element, [60, 175, 344](#page--1-0) absolute hyperlinks, [345, 355–358](#page--1-0) Accordion widgets. *See* Bootstrap Accordion widgets Add Behavior icon, [374, 379, 382, 383](#page--1-0) Add Class/ID icon, [158, 187, 320, 364](#page--1-0) Add New Server icon, [422, 427](#page--1-0) Add Selector icon, [159, 225, 248, 276](#page--1-0) Adobe Add-ons, [15,](#page-22-0) [374, 375](#page--1-0) Adobe Authorized Training Centers, [15](#page-22-0) Adobe Creative Cloud, [4](#page-11-0) Adobe Dreamweaver. *See* Dreamweaver Adobe Edge Animate, [404, 405](#page--1-0) Adobe Flash, [402](#page--1-0) Adobe forums, [15](#page-22-0) Adobe Generator. *See* Generator Adobe Muse, [59](#page--1-0) Adobe Photoshop. *See* Photoshop All mode, CSS Designer, [48, 94, 149](#page--1-0) alpha transparency, [315, 317](#page--1-0) animation. *See* web animation <article> element, [62, 78, 215, 263, 389](#page--1-0) <aside> element, [62, 182, 184, 211, 212](#page--1-0) Assets panel, [250, 261, 318–319, 335](#page--1-0)  $\lt$ audio $\gt$ tag, [62](#page--1-0)

### **B**

background color, [163, 176, 396](#page--1-0) background images adding to headers, [160–163](#page--1-0) gradients as, [164, 177, 179, 397](#page--1-0) banner animation, [405–409](#page--1-0) Beginner workspace, [33](#page--1-0) behaviors, [377–387](#page--1-0) adding to hyperlinks, [383–385](#page--1-0) applying, [379–382](#page--1-0) overview of, [374–375](#page--1-0) removing applied, [382–383](#page--1-0) responsive design and, [385–387](#page--1-0) review questions/answers on, [399](#page--1-0) Swap Image behavior, [379–381](#page--1-0) Swap Image Restore behavior, [381–382](#page--1-0) Berners-Lee, Tim, [58](#page--1-0) bit depth, [314](#page--1-0) <blockquote> element, [60, 183, 185, 273](#page--1-0) <body> element, [60, 84–85](#page--1-0) Bootstrap, [131–141](#page--1-0) adding HTML5 elements to, [139–141](#page--1-0) code inconsistency cleanup, [174](#page--1-0) column width manipulation, [217–221](#page--1-0) component width management, [189–191](#page--1-0) creating layouts using, [133–139](#page--1-0) hiding unwanted content using, [210–214](#page--1-0) mobile device design and, [208–221](#page--1-0) read-only style sheet, [189](#page--1-0) Bootstrap Accordion widgets, [387–398](#page--1-0) inserting into layouts, [388–392](#page--1-0) styling, [392–398](#page--1-0) borders indented text, [276–277](#page--1-0) navigation menu, [177–178](#page--1-0) table row, [287](#page--1-0) box model, [74–75](#page--1-0) <br> tag, [60, 262](#page--1-0) Brightness and Contrast tool, [340](#page--1-0) Browse icon, [11,](#page-18-0) [349, 411, 412](#page--1-0) browsers. *See* web browsers

### **C**

<canvas> tag, [62](#page--1-0) caption elements, [294–296](#page--1-0) cascade theory, [79–82](#page--1-0) cells, styling table, [287–289](#page--1-0) character entities, [61](#page--1-0) Check Spelling dialog, [302–303](#page--1-0) child pages, [241–253](#page--1-0) adding content to, [243–247](#page--1-0) creating new, [242–243](#page--1-0) formatting content in, [247–250](#page--1-0) hyperlink updates on, [353–355](#page--1-0) updating, [250–253, 353–355](#page--1-0) class attributes, [87–88, 97–98](#page--1-0)

classes creating custom, [158–160](#page--1-0), [187–188](#page--1-0) pseudo-classes and, [175](#page--1-0) Classroom in a Book series, [1](#page-8-0) clipboard, [262](#page--1-0) cloaking process, [428–429](#page--1-0) code font used in book, [2](#page-9-0) Code Hinting window, [275](#page--1-0) Code Navigator, [90–93](#page--1-0) Code view, [24](#page--1-0) creating long selectors in, [299](#page--1-0) Find and Replace feature in, [306](#page--1-0) Refresh button for, [389](#page--1-0) Code workspace, [34](#page--1-0) Coding toolbar, [37](#page--1-0) color background, [163](#page--1-0), [177](#page--1-0) text, [155](#page--1-0) color picker, [155](#page--1-0) color space, [314–315](#page--1-0) column widths, [217–221](#page--1-0) comma-separated values (CSV) file, [291](#page--1-0) Commit icon, [327](#page--1-0), [333](#page--1-0), [338](#page--1-0) Compare option, [438](#page--1-0) compression, image file, [316](#page--1-0) Connect to Remote Server icon, [433](#page--1-0) content placeholders, [186–187](#page--1-0) Copy Dependent Files dialog, [127](#page--1-0) copying/pasting CSS properties, [226–230](#page--1-0) images from Photoshop, [331–334](#page--1-0) tables, [284–285](#page--1-0) Create tab, [19–20](#page--1-0) Crop tool, [338–339](#page--1-0), [340](#page--1-0) cropping images, [338–339](#page--1-0) CSS (cascading style sheets), [66–101](#page--1-0) box model, [74–75](#page--1-0) cascade theory, [79–82](#page--1-0) class and id attributes, [87–88](#page--1-0), [97–98](#page--1-0) Code Navigator tool, [90–93](#page--1-0) copying/pasting properties, [226–230](#page--1-0) creating in CSS Designer, [151–153](#page--1-0) CSS Designer, [44–49](#page--1-0), [93–96](#page--1-0) current version, [98–100](#page--1-0) descendant theory, [85–89](#page--1-0) HTML comparison, [69–70](#page--1-0) inheritance theory, [82–85](#page--1-0) multiple element formatting, [96](#page--1-0) positioning images using, [320–321](#page--1-0) review questions/answers on, [101](#page--1-0) rules and rule syntax, [77](#page--1-0), [78](#page--1-0), [224–226](#page--1-0) shorthand method, [96–97](#page--1-0) specificity theory, [89](#page--1-0)–[90](#page--1-0)

styling tables with, [285–286](#page--1-0) support resources, [100](#page--1-0) CSS3, [98–100](#page--1-0) features and effects, [99–100](#page--1-0) support resources, [100](#page--1-0) CSS Designer, [44–49](#page--1-0), [93–96](#page--1-0) All and Current modes, [48](#page--1-0), [94](#page--1-0), [149](#page--1-0) copying/pasting properties, [226](#page--1-0) header creation, [148–157](#page--1-0) @Media window, [45](#page--1-0) Properties window, [46–48](#page--1-0), [95](#page--1-0), [285](#page--1-0) Selectors window, [46](#page--1-0), [95](#page--1-0) Sources window, [45](#page--1-0) style sheet creation, [151–153](#page--1-0) Current mode, CSS Designer, [48](#page--1-0), [94](#page--1-0), [149](#page--1-0), [399](#page--1-0) custom classes, [158–160](#page--1-0)

### **D**

declarations, [77](#page--1-0) Default workspace, [34](#page--1-0) Delete icon, [228](#page--1-0), [438](#page--1-0) dependent file[s, 43](#page--1-0)3 descendant theory, [85–89](#page--1-0) Design view, [24–25](#page--1-0) clipboard use and, [262](#page--1-0) table cell navigation in, [282](#page--1-0) Design workspace, [12](#page-19-0)[–13](#page-20-0), [35](#page--1-0) designing web pages. *See* web design destination links adding to the same page, [370](#page--1-0) Element HUD for creating, [367–368](#page--1-0) id attribute for creating, [365–367](#page--1-0) Disable icon, [228](#page--1-0) dithering process, [314](#page--1-0) <div> element, [60](#page--1-0), [85](#page--1-0), [123](#page--1-0), [139](#page--1-0), [143](#page--1-0), [408](#page--1-0) docking panels, [32–33](#page--1-0) Document toolbar, [37](#page--1-0) DOM Viewer, [50](#page--1-0), [214–215](#page--1-0) dpi (dots per inch), [313](#page--1-0) dragging-and-dropping images, [335–336](#page--1-0) Dreamweaver Help reference, [14](#page-21-0) installing, [4](#page-11-0) product home page, [15](#page-22-0) site creation, [9](#page-16-0)[–12](#page-19-0) Support Center, [14](#page-21-0) updating, [5](#page-12-0), [14](#page-21-0) drop zone, [32](#page--1-0) .dwt file extension, [237](#page--1-0) dynamic templates, [237](#page--1-0)

### **E**

Edge Animate program, [404, 405](#page--1-0) Edge Web Fonts, [193–198](#page--1-0) Edit HTML Attributes icon, [319, 336, 360](#page--1-0) Edit Image Settings tool, [340](#page--1-0) Edit image tool, [340](#page--1-0) editable regions formatting content in, [247–250](#page--1-0) inserting into templates, [237–239](#page--1-0) Element HUD, [50, 357, 360–361, 367](#page--1-0) element references, [3](#page-10-0) <em> tag, [60, 357](#page--1-0) email links, [347, 358–362](#page--1-0) creating, [358–360](#page--1-0) image-based, [360–361](#page--1-0) text-based, [361–362](#page--1-0) warning about, [362](#page--1-0) embedded formatting, [77](#page--1-0) Emmet feature, [52–54](#page--1-0) exporting Photoshop assets, [114–](#page-35-0)[116](#page-37-0) external hyperlinks, [344, 355–358](#page--1-0) Extract workspace, [35–36](#page--1-0) eye icon, [114,](#page-35-0) [330](#page--1-0)

#### **F**

<figcaption> tag, [62](#page--1-0) <figure> tag, [62](#page--1-0) file formats for raster images, [316–317](#page--1-0) for vector graphics, [312](#page--1-0) for video files, [412](#page--1-0) Find and Replace feature, [304–307](#page--1-0) Flash, Adobe, [402](#page--1-0) floating panels, [31–32](#page--1-0) FLV file format, [412,](#page--1-0) [414, 417](#page--1-0) fonts Edge Web, [193–198](#page--1-0) size specifications for, [200–202](#page--1-0) stacks of, [194, 198–200](#page--1-0) typefaces vs., [193](#page--1-0) web-hosted, [198](#page--1-0) <footer> tag, [62](#page--1-0)  $<$ form $>$ tag, [60](#page--1-0) forums, Adobe, [15](#page-22-0) FTP (File Transfer Protocol), [420](#page--1-0) FTP over SSL/TLS connection method, [420](#page--1-0) FTP sites connection options, [423](#page--1-0) steps for setting up, [421–425](#page--1-0) troubleshooting connections to, [424](#page--1-0)

### **G**

Generator, [112–](#page-33-0)[118](#page-39-0) creating multiple assets using, [116](#page-37-0)[–118](#page-39-0) exporting assets from Photoshop using, [114–](#page-35-0)[116](#page-37-0) steps for working with, [113–](#page-34-0)[114](#page-35-0) Get icon, [435, 438](#page--1-0) Getting Started tab, [21](#page--1-0) GIF file format, [316](#page--1-0) Google Maps, [355–357](#page--1-0) gradient backgrounds, [163–165, 177, 179,](#page--1-0) [397](#page--1-0) graphic tools, [340](#page--1-0) graphics raster, [312–317](#page--1-0) vector, [312](#page--1-0) *See* also images grouping panels, [32](#page--1-0)

### **H**

 **to**  $**th6**$  **tags, [60](#page--1-0)** <head> tag, [60, 231, 237](#page--1-0) <header> element, [62, 146](#page--1-0) headers, [146–167](#page--1-0) background images for, [160–163](#page--1-0) color background for, [163](#page--1-0) creating for text, [264–266](#page--1-0) CSS Designer options for, [148–157](#page--1-0) custom classes for, [158–160](#page--1-0) entering text for, [146–148](#page--1-0) formatting text for, [153–157](#page--1-0) gradient effects for, [163–165](#page--1-0) responsive design for, [298](#page--1-0) heads-up displays (HUDs), [50–51](#page--1-0) <hgroup> tag, [62](#page--1-0) hiding elements, [210–214](#page--1-0) high color, [315](#page--1-0) hinting menu, [156, 182, 211](#page--1-0) home page hyperlinks to, [352–353](#page--1-0) setting up, [430–431](#page--1-0)  $\langle$ hr $>$  tag, [60](#page--1-0) HTML (HyperText Markup Language), [56–65](#page--1-0) character entities, [61](#page--1-0) code structure, [59](#page--1-0) CSS comparison, [69–70](#page--1-0) current version, [62–64](#page--1-0) defaults, [70–72](#page--1-0) historical origins, [58–59](#page--1-0) review questions/answers on, [65](#page--1-0) table formatting and, [280](#page--1-0) tags, [58–59, 60–61](#page--1-0)

HTML5, [62–64](#page--1-0) animation support, [402, 410](#page--1-0) Bootstrap and, [139–141](#page--1-0) quote attribution in, [268](#page--1-0) semantic web design, [63–64](#page--1-0) tags, [62–63](#page--1-0) video support, [402, 415–416](#page--1-0) HTML entities, [191–192](#page--1-0) HTML Property inspector, [41–42](#page--1-0) HTML structures, [266–269](#page--1-0)  $\text{thtm1}$  tag, [60](#page--1-0) HUDs (heads-up displays), [50–51](#page--1-0) Hyperlink icon, [357](#page--1-0) hyperlinks, [342–371](#page--1-0) absolute, [345, 355–358](#page--1-0) adding behaviors to, [383–385](#page--1-0) checking on pages, [369–370](#page--1-0) destination, [365–369, 370](#page--1-0) editing/removing, [349](#page--1-0) email, [347, 358–362](#page--1-0) external, [344, 355–358](#page--1-0) home page, [352–353](#page--1-0) image-based, [360–361](#page--1-0) internal, [344, 348–355](#page--1-0) navigation menu, [178–179](#page--1-0) placeholder for, [349, 383, 384](#page--1-0) pseudo-classes for, [175](#page--1-0) relative, [344, 345, 348–351](#page--1-0) review questions/answers on, [371](#page--1-0) targeted, [363–369, 370](#page--1-0) text-based, [361–362](#page--1-0) updating in child pages, [353–355](#page--1-0)

#### **I**

id attributes, [87–88](#page--1-0) creation process for, [98](#page--1-0) targeted links and, [363, 365–369](#page--1-0) <iframe> tag, [60](#page--1-0) Ignore option, [438](#page--1-0) Image HUD, [50, 326](#page--1-0) Image Optimization dialog, [325, 340](#page--1-0) Image Property inspector, [42](#page--1-0) image-based links, [360–361](#page--1-0) images, [310–341](#page--1-0) color spaces used for, [314–315](#page--1-0) copying/pasting from Photoshop, [331–334](#page--1-0) dragging-and-dropping, [335–336](#page--1-0) file formats for, [312, 316–317](#page--1-0) inserting on a webpage, [318–320,](#page--1-0) [322–328](#page--1-0) non-web file type, [325–328](#page--1-0)

optimizing with Property inspector, [337–339](#page--1-0) Photoshop Smart Objects, [328–331](#page--1-0) positioning, [320–321](#page--1-0) Quality setting for, [325](#page--1-0) raster graphics, [312–317, 333](#page--1-0) resolution of, [313–314, 328](#page--1-0) review questions/answers on, [341](#page--1-0) screen size and, [334–335](#page--1-0) size of, [314–315, 328, 338](#page--1-0) tools for editing, [340](#page--1-0) vector graphics, [312](#page--1-0) Images category icon, [318](#page--1-0)  $\langle$ img> element, [60, 320](#page--1-0) Import Tabular Data dialog, [291–292](#page--1-0) importing text, [261–263](#page--1-0) incompatible code, [165](#page--1-0) indented text, [273–277](#page--1-0) inheritance theory, [82–85](#page--1-0) inline formatting, [77](#page--1-0)  $\langle$ input $>$  tag, [60](#page--1-0) Insert Article dialog, [264, 281](#page--1-0) Insert menu, [323–324](#page--1-0) Insert panel, [322–323](#page--1-0) Insert Rows or Columns dialog, [283](#page--1-0) inserting editable regions into templates, [237–239](#page--1-0) images on a webpage, [318–320, 322–328](#page--1-0) metadata into templates, [239–241](#page--1-0) tables from other sources, [291–294](#page--1-0) Inspect mode, [28](#page--1-0) installing Dreamweaver, [4](#page-11-0) interactivity, [372–399](#page--1-0) Bootstrap Accordion widgets for, [387–398](#page--1-0) Dreamweaver behaviors for, [374–375,](#page--1-0) [377–387](#page--1-0) review questions/answers on, [399](#page--1-0) *See* also behaviors interface customization, [16–55](#page--1-0) internal hyperlinks, [344, 348–355](#page--1-0) home link creation, [352–353](#page--1-0) relative link creation, [348–351](#page--1-0) targeted link creation, [363–365](#page--1-0) updating in child pages, [353–355](#page--1-0) Internet Explorer, [403, 416](#page--1-0)

### **J**

JPEG file format, [316](#page--1-0) jQuery framework, [373, 388, 398](#page--1-0)

### **K**

keyboard shortcuts, [40–41](#page--1-0)

### **L**

layouts page, [120–143](#page--1-0) predefined, [124–141](#page--1-0) template creation from, [236–237](#page--1-0) workspace, [33–35](#page--1-0) lesson files downloading and unzipping, [6](#page-13-0)[–7](#page-14-0) recommended order for using, [8](#page-15-0)  $<$ l i> element, [60, 272](#page--1-0) <link> element, [61, 81](#page--1-0) Link Checker panel, [370](#page--1-0) linked CSS formatting, [77](#page--1-0) links. *See* hyperlinks Linting support, [52](#page--1-0) lists, [269–279](#page--1-0) creating, [270–273](#page--1-0) indented text in, [273–277](#page--1-0) ordered and unordered, [272–273](#page--1-0) responsive, [277–279](#page--1-0) Live Source Code mode, [27–28](#page--1-0) Live view, [25, 127, 135](#page--1-0) previewing pages in, [259, 286, 355, 416](#page--1-0) table styling in, [286](#page--1-0) local site, [9,](#page-16-0) [420](#page--1-0) Locked icon, [243](#page--1-0) Log button, [434](#page--1-0) lossy compression, [316](#page--1-0)

#### **M**

Manage Sites dialog, [421](#page--1-0) map links, [356–357](#page--1-0) Marcotte, Ethan, [107](#page-28-0) max-width specification, [49, 335](#page--1-0) measurement systems, [156](#page--1-0) media content. *See* web animation; web video media queries, [207, 221–231](#page--1-0) adding rules to, [224–226](#page--1-0) explanation of, [130](#page--1-0) identifying, [221–224](#page--1-0) resources on, [231](#page--1-0) syntax used in, [208](#page--1-0) VMQ interface and, [129–131](#page--1-0) Media Query Definition dialog, [224](#page--1-0) media type property, [207](#page--1-0) menus. *See* navigation menus <meta> tag, [61, 240, 241](#page--1-0)

metadata image-related, [320](#page--1-0) inserting into templates, [239–241](#page--1-0) min-width specification, [49,](#page--1-0) [224,](#page--1-0) [335](#page--1-0) mobile device design, [204–233](#page--1-0) Bootstrap framework and, [208–221](#page--1-0) column width manipulation and, [217–221](#page--1-0) copying/pasting CSS properties, [226–230](#page--1-0) lists and, [277–279](#page--1-0) media queries and, [207–208, 221–231](#page--1-0) media type property and, [207](#page--1-0) mobile-first design and, [206,](#page--1-0) [214–217](#page--1-0) responsive design and, [206–208](#page--1-0) review questions/answers on, [232–233](#page--1-0) Scrubber tool and, [208–210](#page--1-0) steps for completing, [230–231](#page--1-0) tables and, [296–302](#page--1-0) mobile-first design, [206](#page--1-0), [214–217](#page--1-0) mobile-optimized sites, [213](#page--1-0) mockups, [112](#page-33-0) monochrome, [314](#page--1-0) MP4 file format, [412](#page--1-0) Muse, Adobe, [59](#page--1-0)

### **N**

named anchors, [363](#page--1-0) <nav> element, [62, 175](#page--1-0) navigation, [342–371](#page--1-0) basics of, [344–345](#page--1-0) checking on pages, [369–370](#page--1-0) email links for, [358–362](#page--1-0) external hyperlinks for, [355–358](#page--1-0) image-based links for, [360–361](#page--1-0) internal hyperlinks for, [348–355](#page--1-0) review questions/answers on, [371](#page--1-0) targeting page elements, [363–369](#page--1-0) text-based links for, [361–362](#page--1-0) *See* also hyperlinks navigation menus, [167–182](#page--1-0) adding new items to, [170–174](#page--1-0) centering, [180–182](#page--1-0) cleaning up, [174](#page--1-0) hyperlinks in, [178–179](#page--1-0) steps for creating, [167–170](#page--1-0) styling, [175–180](#page--1-0) New Document dialog, [125](#page--1-0) New Feature guides, [22–23](#page--1-0) New Features tab, [20](#page--1-0)

### **O**

Ogg file format, [412](#page--1-0) <ol> element, [61](#page--1-0), [272](#page--1-0), [273](#page--1-0) online resources. *See* resources ordered lists, [271–272](#page--1-0) OS X vs. Windows instructions, [3](#page-10-0)

#### **P**

page design evaluating options for, [122–124](#page--1-0) list of components for, [109](#page-30-0)[–110](#page-31-0) page layouts, [120–143](#page--1-0) Bootstrap framework and, [131–141](#page--1-0) evaluating design options for, [122–124](#page--1-0) review questions/answers on, [142–143](#page--1-0) Visual Media Queries interface and, [129–131](#page--1-0) working with predefined, [124–141](#page--1-0) palettes, color, [314–315](#page--1-0) panels, [29–33](#page--1-0) closing, [30–31](#page--1-0) docking, [32–33](#page--1-0) dragging, [31](#page--1-0) floating, [31–32](#page--1-0) grouping, [32](#page--1-0) minimizing, [29–30](#page--1-0) stacking, [32](#page--1-0) tabbed, [388](#page--1-0) passwords, [422](#page--1-0) Paste Styles option, [293](#page--1-0), [395](#page--1-0) Photoshop copying/pasting images from, [331–334](#page--1-0) exporting assets from, [114](#page-35-0)[–116](#page-37-0) Smart Objects from, [328–331](#page--1-0) pixels, [312–313](#page--1-0) placeholders content, [186–187](#page--1-0) hyperlink, [349](#page--1-0), [383](#page--1-0), [384](#page--1-0) video, [411](#page--1-0) web page, [434](#page--1-0) PNG file format, [317](#page--1-0) Point to File icon, [351](#page--1-0) Position Assist HUD, [50](#page--1-0), [389](#page--1-0), [410](#page--1-0) positioning images, [320–321](#page--1-0) poster images, [410](#page--1-0) predefined layouts, [124–141](#page--1-0) Bootstrap framework and, [131–141](#page--1-0) steps for working with, [125–129](#page--1-0) VMQ interface and, [129–131](#page--1-0) Preferences dialog, [38–39](#page--1-0) prelaunch checklist, [432](#page--1-0) Preview in Browser option, [296](#page--1-0)

Property inspector, [41–42](#page--1-0) displaying, [187](#page--1-0), [239](#page--1-0) docking, [410](#page--1-0) graphic tools in, [340](#page--1-0) optimizing images with, [337–339](#page--1-0) Refresh button, [389](#page--1-0) table properties, [42](#page--1-0), [282](#page--1-0) pseudo-classes, [175](#page--1-0) publishing to the web, [418–439](#page--1-0) cloaking process for, [428–429](#page--1-0) home page setup for, [430–431](#page--1-0) prelaunch checklist for, [432](#page--1-0) putting your site online, [432–435](#page--1-0) remote site setup for, [420–428](#page--1-0) review questions/answers on, [439](#page--1-0) synchronization process for, [436–438](#page--1-0) testing server used for, [426–428](#page--1-0) punctuation, [2](#page-9-0)[–3](#page-10-0) Put icon, [433](#page--1-0), [438](#page--1-0)

#### **Q**

queries. *See* media queries Quick Tag Editor, [184](#page--1-0), [268](#page--1-0), [276](#page--1-0)

#### **R**

raster graphics, [312–317](#page--1-0) color spaces for, [314–315](#page--1-0) file formats for, [316–317](#page--1-0) resolution of, [313–314](#page--1-0) scaling issues, [333](#page--1-0) size of, [314–315](#page--1-0) RDS (Remote Development Services), [421](#page--1-0) Refresh icon, [197](#page--1-0), [250](#page--1-0), [335](#page--1-0) regular expressions, [304](#page--1-0) Related Files interface, [42–43](#page--1-0) relative hyperlinks, [344](#page--1-0), [345](#page--1-0), [348–351](#page--1-0) remote sites, [9](#page-16-0), [420–428](#page--1-0) connection methods, [420–421](#page--1-0) setting up for FTP, [421–425](#page--1-0) synchronizing local and, [436–438](#page--1-0) testing server used for, [426–428](#page--1-0) troubleshooting connections to, [424](#page--1-0) Remove Event icon, [383](#page--1-0) Resample tool, [340](#page--1-0) Reset icon, [327](#page--1-0), [338](#page--1-0) resolution, [313–314](#page--1-0) resources, [14](#page-21-0)[–15](#page-22-0) on CSS, [100](#page--1-0) on HTML, [59](#page--1-0) on HTML5 video, [416](#page--1-0) on media queries, [231](#page--1-0) responsive web design, [107](#page-28-0) behaviors and, [385–387](#page--1-0) lists utilizing, [277–279](#page--1-0)

mobile devices and, [206–208](#page--1-0) tables utilizing, [296–302](#page--1-0) *See* also mobile device design rollover effects, [374,](#page--1-0) [385, 386, 396–398](#page--1-0) rows, table, [283–284](#page--1-0) rules, CSS, [77–78, 224–226](#page--1-0)

#### **S**

Save All command, [253](#page--1-0) Save Web Image dialog, [326](#page--1-0) saving custom workspaces, [37](#page--1-0) pages as templates, [236](#page--1-0) <script> tag, [61](#page--1-0) Scrubber tool mobile device design and, [208–210](#page--1-0) resizing document windows with, [128,](#page--1-0) [131](#page--1-0) <section> element, [63, 248](#page--1-0) Select File dialog, [350](#page--1-0) Select Image Source dialog, [322, 324](#page--1-0) selectors, [46, 77, 90](#page--1-0) semantic content, [182–188](#page--1-0) creating for text, [263–264](#page--1-0) custom element classes and, [187–188](#page--1-0) main content placeholders and, [186–187](#page--1-0) steps for building, [182–186](#page--1-0) semantic web design, [63–64](#page--1-0) SFTP (Secure FTP), [420](#page--1-0) Sharpen tool, [340](#page--1-0) shorthand, CSS, [96–97](#page--1-0) Show Set option, [47, 95, 150–151, 286](#page--1-0) Site menu, [9](#page-16-0) site root folder, [10](#page-17-0) Site Setup dialog, [11,](#page-18-0) [422, 428–429](#page--1-0) Smart Objects, [328–331](#page--1-0) smartphones. *See* mobile device design <source> tag, [63](#page--1-0)  $<$ span $>$ tag, [61, 158](#page--1-0) special characters, [191–192](#page--1-0) specificity theory, [89–90](#page--1-0) spellchecking web pages, [302–304](#page--1-0) Split view, [26–27, 267](#page--1-0) stacking panels, [32](#page--1-0) stacks, font, [194, 198–200](#page--1-0) staging servers, [420](#page--1-0) Standard toolbar, [37](#page--1-0) starter layouts, [125–129](#page--1-0) strikethrough formatting, [2](#page-9-0) <strong> tag, [61, 357](#page--1-0) <style> tag, [61, 79, 81](#page--1-0) style sheets, [151–153](#page--1-0) styling

Accordion widgets, [392–398](#page--1-0) navigational menus, [175–180](#page--1-0) tables and cells, [285–289](#page--1-0) SVG graphics, [312](#page--1-0) Swap Image behavior, [379–381](#page--1-0) Swap Image Restore behavior, [381–382](#page--1-0) SWF file format, [412, 414](#page--1-0) synchronization process, [436–438](#page--1-0) Synchronize Files dialog, [437](#page--1-0) syntax CSS rule, [78](#page--1-0) media query, [208](#page--1-0)

### **T**

Table dialog, [280–281](#page--1-0) Table Property inspector, [42](#page--1-0) tables, [279–302](#page--1-0) caption elements in, [294–296](#page--1-0) cell styling for, [287–289](#page--1-0) controlling the display of, [289–291](#page--1-0) copying and pasting, [284–285](#page--1-0) creating from scratch, [279–284](#page--1-0) inserting from other sources, [291–294](#page--1-0) making responsive, [296–302](#page--1-0) review questions/answers on, [308, 309](#page--1-0) styling with CSS, [285–286](#page--1-0) <table> tag, [61, 282, 294](#page--1-0) tag selector interface, [43–44, 280](#page--1-0) tags HTML, [58–59, 60–61](#page--1-0) HTML5, [62–63](#page--1-0) targeted links, [363–369](#page--1-0) creating internal, [363–365](#page--1-0) Element HUD for creating, [367–368](#page--1-0) id attribute for, [363, 365–367, 368–369](#page--1-0) <td> tag, [61, 287, 288](#page--1-0) templates, [234–255](#page--1-0) adding content to, [243–247](#page--1-0) Bootstrap framework, [131–141](#page--1-0) child pages produced from, [241–253](#page--1-0) creating from existing layouts, [236–237](#page--1-0) editable regions in, [237–239](#page--1-0) formatting content in, [247–250](#page--1-0) how they work, [236](#page--1-0) metadata added to, [239–241](#page--1-0) review questions/answers on, [254–255](#page--1-0) updating, [250–253](#page--1-0) Templates category icon, [250, 261](#page--1-0) testing server, [426–428](#page--1-0) text, [261–269](#page--1-0) finding and replacing, [304–307](#page--1-0) font size specification for, [200–202](#page--1-0) formatting for headers, [153–157](#page--1-0)

text (*continued*), global type styles for, [192–202](#page--1-0) headings created for, [264–266](#page--1-0) HTML structures added to, [266–269](#page--1-0) importing from documents, [261–263](#page--1-0) indented, [273–277](#page--1-0) lists created from, [269–279](#page--1-0) semantic structures for, [263–264](#page--1-0) spellchecking, [302–304](#page--1-0) Text HUD, [50, 357, 361–362](#page--1-0) <textarea> element, [61](#page--1-0) text-based links, [361–362](#page--1-0) <th> tag, [61, 287, 288](#page--1-0) thumbnails, [108–](#page-29-0)[109](#page-30-0) TinyURLs, [1](#page-8-0) Tips & Techniques tab, [21–22](#page--1-0) <title> tag, [61, 237, 240](#page--1-0) Toggle Size Constrain icon, [327, 338](#page--1-0) toolbars, [37](#page--1-0) <tr> tag, [61, 306](#page--1-0) true color, [315](#page--1-0) typefaces fonts distinguished from, [193](#page--1-0) using in web design, [192–193](#page--1-0) *See* also fonts

#### **U**

<ul> tag, [61, 273](#page--1-0) unordered lists, [273](#page--1-0) Update from Original tool, [340](#page--1-0) Update Pages dialog, [251, 354](#page--1-0) Update Template Files dialog, [251, 353](#page--1-0) updating Dreamweaver, [5,](#page-12-0) [14](#page-21-0) uploading files[, 432–435](#page--1-0) usernames, [422](#page--1-0)

### **V**

values, [156](#page--1-0) vector graphics, [312](#page--1-0) video. *See* web video <video> element, [63, 412, 415](#page--1-0) views, [23–28](#page--1-0) Code view, [24](#page--1-0) Design view, [24–25](#page--1-0) Inspect mode, [28](#page--1-0) Live Source Code mode, [27–28](#page--1-0) Live view, [25](#page--1-0) Split view, [26–27](#page--1-0) Visual Media Query (VMQ) interface, [49,](#page--1-0) [129–131](#page--1-0)

#### **W**

Web [2.0, 374](#page--1-0) web animation adding to pages, [405–409](#page--1-0) Edge Animate program for, [404](#page--1-0) explanation of, [402](#page--1-0) review questions/answers on, [417](#page--1-0) viewing on older systems, [410](#page--1-0) *See* also web video web browsers hyperlink info in, [346](#page--1-0) popularity of specific, [73](#page--1-0), [106](#page-27-0) previewing pages in, [296](#page--1-0) video support in, [404, 416](#page--1-0) web design, [102](#page-23-0)[–119](#page-40-0) Adobe Generator and, [112–](#page-33-0)[118](#page-39-0) important questions for, [104](#page-25-0)[–106](#page-27-0) page design and, [109](#page-30-0)[–110](#page-31-0) responsive, [107,](#page-28-0) [206–208](#page--1-0) review questions/answers on, [119](#page-40-0) thumbnails for, [108–](#page-29-0)[109](#page-30-0) wireframes for, [111](#page-32-0)[–112](#page-33-0) Web Edition of book, [8–](#page-15-0)[9](#page-16-0) web fonts building font stacks with, [198–200](#page--1-0) Edge Web Fonts as, [195–198](#page--1-0) web video adding to pages, [410–413](#page--1-0) explanation of, [402](#page--1-0) fixing buggy, [414](#page--1-0) HTML5 options for, [415–416](#page--1-0) resources about, [416](#page--1-0) review questions/answers on, [417](#page--1-0) *See* also web animation WebDav system, [421](#page--1-0) WebM video format, [412](#page--1-0) web-safe color palette, [315](#page--1-0) Welcome screen, [19–22](#page--1-0) Create tab, [19–20](#page--1-0) Getting Started tab, [21](#page--1-0) New Features tab, [20](#page--1-0) Tips & Techniques tab, [21–22](#page--1-0) Windows vs. OS X instructions, [3](#page-10-0) wireframes, [111–](#page-32-0)[112](#page-33-0) workspace customizing, [16–55](#page--1-0) setting up, [12](#page-19-0)[–13](#page-20-0) WYSIWYG HTML editor, [17, 18](#page--1-0)

### **X**

XML (Extensible Markup Language), [312](#page--1-0)